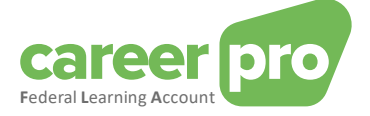

# CAREERPRO - FEDERAL LEARNING ACCOUNT

# Handleiding van het batchkanaal

**27/03/2024**

**Een dienst van**

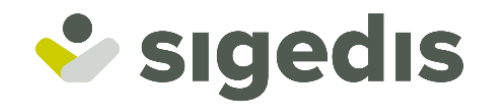

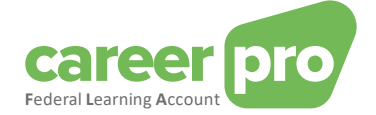

## **Inhoudstafel**

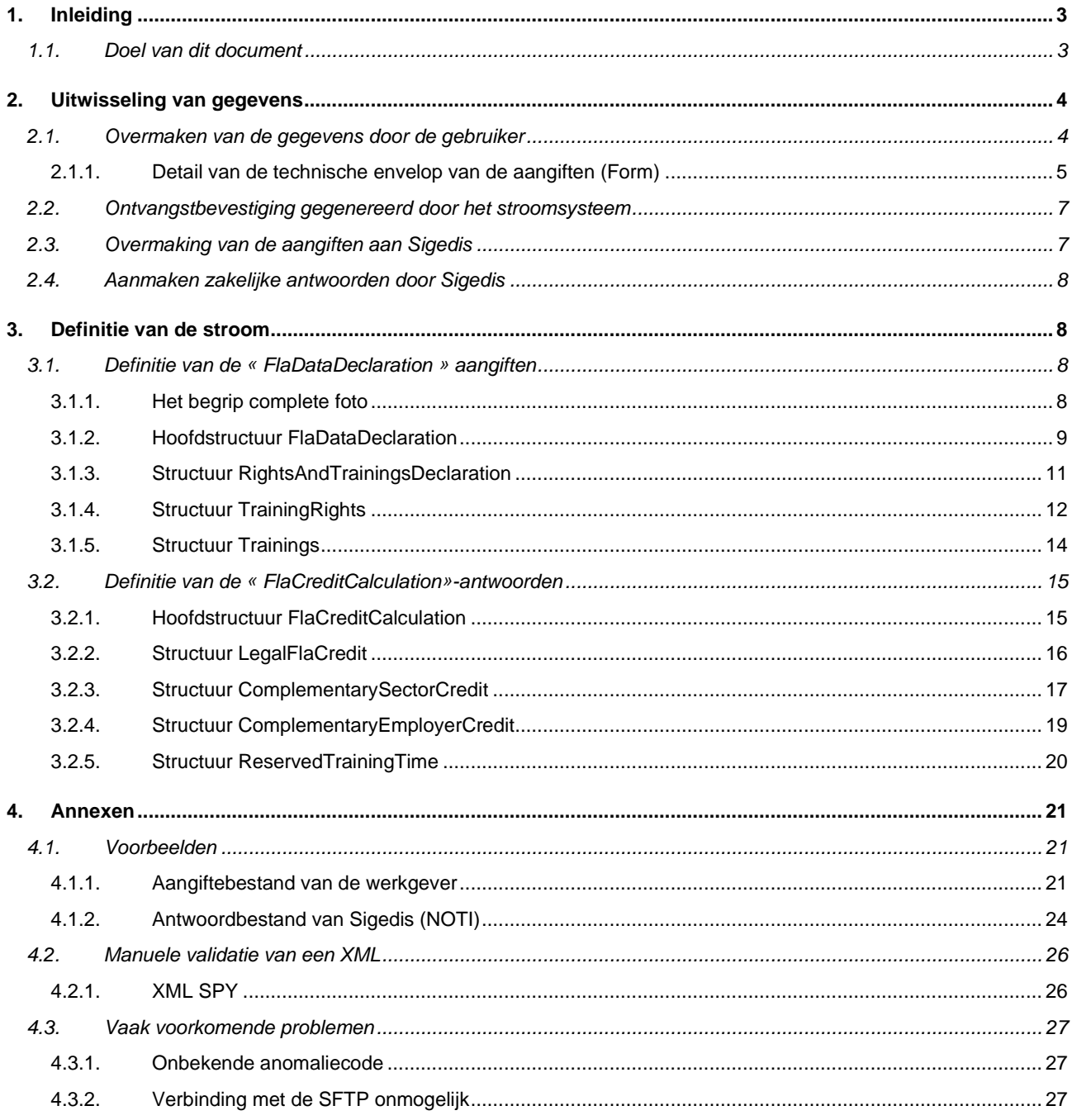

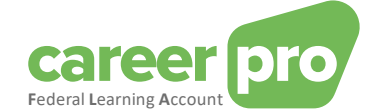

## <span id="page-2-0"></span>**1. Inleiding**

## <span id="page-2-1"></span>**1.1. Doel van dit document**

Voor het FLA-platform werden verschillende kanalen ontwikkeld die het de werkgever zo eenvoudig mogelijk dienen te maken om de FLA-gegevens te communiceren met Sigedis.

De grotere ondernemingen, dewelke met informaticasystemen werken voor het bijhouden van hun opleidingsgegevens, kunnen gebruik maken van de overdracht via web service (onlinekanaal, REST API) of via bestandsoverdracht (sFTP, BATCH-kanaal). De overdracht van data via batch of API is een geautomatiseerd proces tussen twee informaticasystemen. Dit betekent dat er geen manuele tussenkomst van een gebruiker nodig is om de data over te maken.

Onderstaande documentatie beschrijft de werking van het BATCH kanaal

Deze documentatie is bedoeld voor IT-professionals die meer willen weten over de technische aspecten van het BATCH kanaal. Er wordt gebruik gemaakt van gespecialiseerde terminologie en technische voorbeelden om de belangrijkste concepten duidelijk uit te leggen.

Dit document maakt deel uit van de documenten die ter beschikking staan van de werkgever en zijn mandataris:

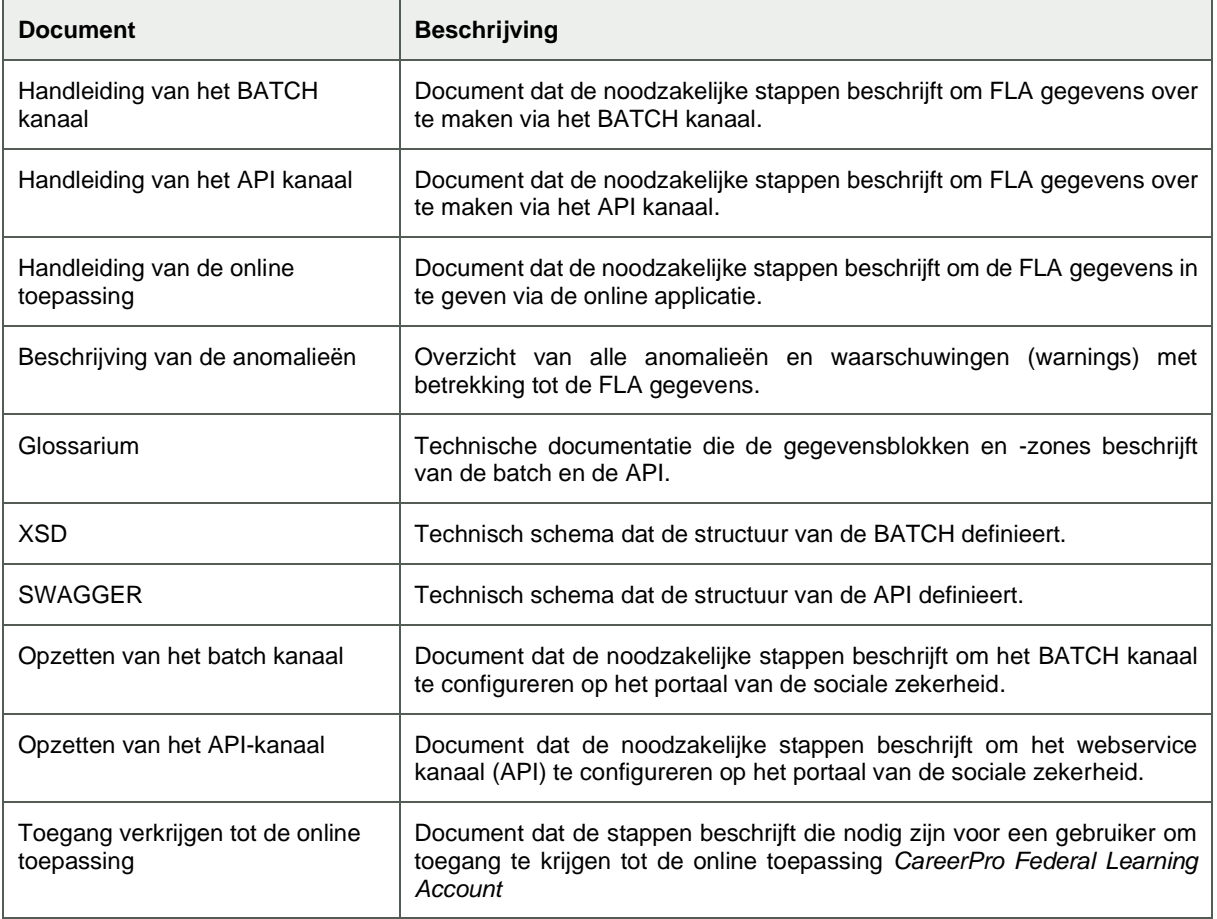

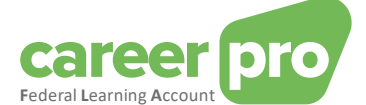

## <span id="page-3-0"></span>**2. Uitwisseling van gegevens**

De uitwisseling van gestructureerde berichten tussen de gebruikers (= werkgevers en hun mandatarissen) en Sigedis gaat via het BATCH SFTP-kanaal van de sociale zekerheid (het systeem van de stromen genaamd). Vooraleer dit kanaal te kunnen gebruiken, moet de gebruiker zijn toegangen via het portaal van de sociale zekerheid geconfigureerd hebben. De noodzakelijke stappen voor deze configuratie staan beschreven in het document « Opzetten van het batch kanaal ».

Volgend diagram toont de verschillende stappen van een uitwisseling van bestanden tussen een gebruiker en Sigedis. Elke stap wordt verder in dit document beschreven.

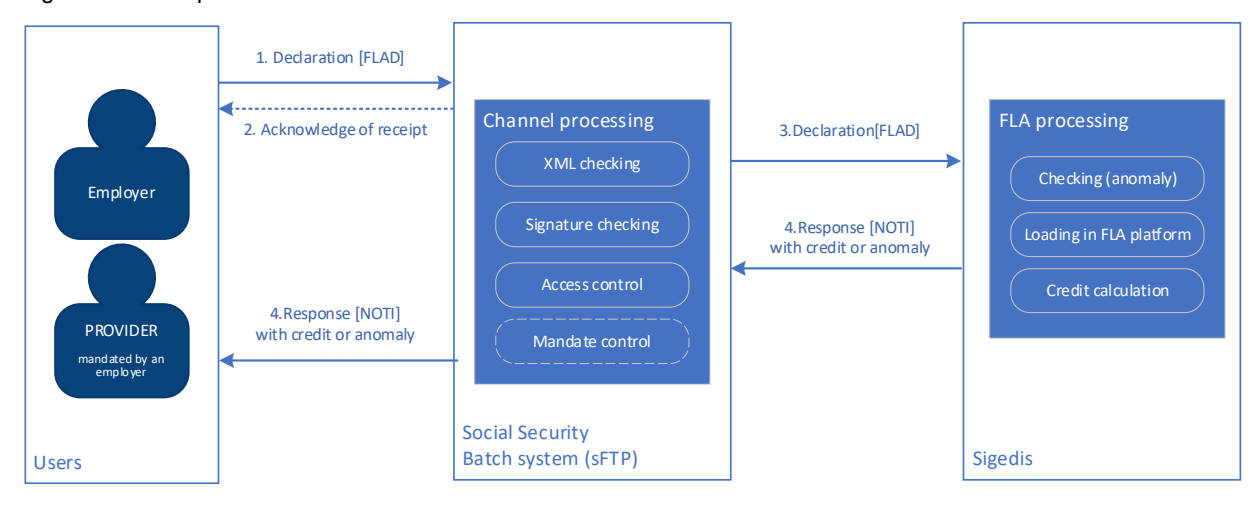

#### <span id="page-3-1"></span>**2.1. Overmaken van de gegevens door de gebruiker**

De gebruiker moet allereerst bestanden aanmaken die FLA gegevens bevatten en ze vervolgens overmaken via het batch kanaal van de sociale zekerheid. Hierbij moet het standaardprotocol van de sociale zekerheid gerespecteerd worden.

#### Beschrijving van een overmaking

Om een overmaking uit te voeren, plaatst de gebruiker drie bestanden op de SFTP van de sociale zekerheid in zijn folder IN (of INTEST als het om een testovermaking gaat). Deze folder is gemeenschappelijk voor alle batchstromen die de gebruiker overmaakt. De *Federal Learning* Account bestanden moeten aan de volgende naamgeving beantwoorden:

GO.FLAD.xxxxxx.yyyymmdd.zzzzz.R.1 FS.FLAD.xxxxxx.yyyymmdd.zzzzz.R.1.1 FI.FLAD.xxxxxx.yyyymmdd.zzzzz.R.1.1

waar

- xxxxxx het verzendernummer van de gebruiker is, verkregen bij de configuratie van de toegangen (bv. 102011);
- yyyymmdd de overmakingsdatum is (bv. 20230119);
- zzzzz een volgnummer is dat het bestand een unieke naam geeft (bv. 00001);
- R aangeeft dat het om een overmaking in de productieomgeving gaat (T voor de testomgeving);
- het bestand « GO.FLAD » een « leeg » bestand is dat toelaat de transfer te triggeren van bestanden met dezelfde bestandsnaam. Dit bestand moet als laatste op de SFTP worden geplaatst;
- het bestand « FS.FLAD » de handtekening<sup>1</sup> bevat van het gegevensbestand FI. De berekening van deze handtekening gebruikt het certificaat dat gespecifieerd is tijdens de configuratie van de toegangen. Als het een testverzending betreft (INTEST) dan is het FS-bestand optioneel.;
- het bestand « FI.FLAD » het gegevensbestand is dat de informatie van de *Federal Learning Account* bevat.

#### Voorbeeld:

GO.FLAD.102011.20230119.00001.R.1 FS.FLAD.102011.20230119.00001.R.1.1 FI.FLAD.102011.20230119.00001.R.1.1

<sup>&</sup>lt;sup>1</sup> Cf documentatie op socialSecurity.be [\(NL](https://www.socialsecurity.be/site_nl/general/helpcentre/batch/index.htm) pagina, sectie « « Een gestructureerd bericht overmaken via SFTP ») voor het detail van de aanmaak van een handtekeningbestand

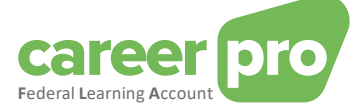

#### Beschrijving van het gegevensbestand (FI.FLAD)

Het gegevensbestand is een full-XML-bestand van het type « *GenericXmlDocument* ». Deze XML kan meerdere formulieren bevatten (meerdere blokken *<Form>*). Elk van deze formulieren heeft 1 gegevensblok (blok *<Data>*) dat 1 FederalLearningAccount aangifte bevat (blok *<FlaDataDeclaration>).*

De werkgever kan dus meerdere *FlaDataDeclaration* overmaken in eenzelfde bestand. De afbeelding hieronder vat de structuur van een gegevensbestand samen.

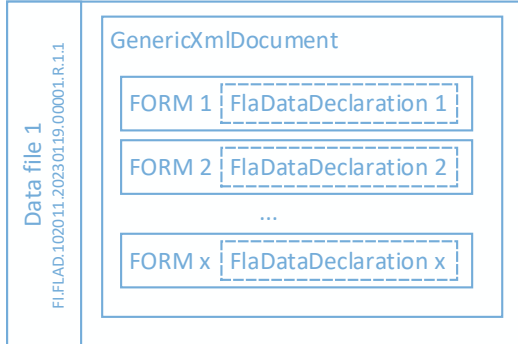

Om een FI.FLAD. gegevensbestand aan te maken, moet de aangever de volgende stappen volgen:

- 1) Een XML *FlaDataDeclaration* aanmaken per medewerker en per jaar (cf. [3.1](#page-7-2) Definitie van de « *[FlaDataDeclaration](#page-7-2) »*)
- 2) Elke *FlaDataDeclaration* integreren in een formulier van het type *<Form>* (cf. *[2.1.1](#page-4-0) Detail van de [technische envelop](#page-4-0) van de aangiften (*Form))
- 3) Deze formulieren samenbrengen in 1 bestand van het type « *GenericXmlDocument* », rekening houdend met de standaardlimieten van het kanaal van de systeemstromen:
	- a. Een gegevensbestand kan maximaal 3.500 formulieren bevatten.
	- b. Een gegevensbestand mag niet groter zijn dan 35MB.

Een voorbeeld van een gegevensbestand vind je in de bijlagen.

## <span id="page-4-0"></span>*2.1.1. Detail van de technische envelop van de aangiften (Form)*

Om verzonden te kunnen worden via het kanaal BATCH van de sociale zekerheid moeten de « Federal Learning Account » *(FlaDataDeclaration)* aangiften geïntegreerd worden in een technische XML envelop genaamd Formulier (*Form*). Deze sectie beschrijft de manier waarop de FlaDataDeclaration geïntegreerd moet worden in het formulier.

Een formulier (*Form*) bevat heel wat zones die niet gebruikt worden binnen dit project. Het schema hieronder toont de structuur van een formulier maar beperkt zich tot de zones die gebruikt worden binnen dit project. De overige zones zijn bewust niet zichtbaar.

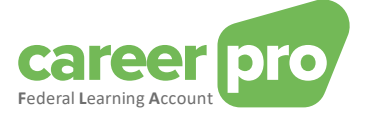

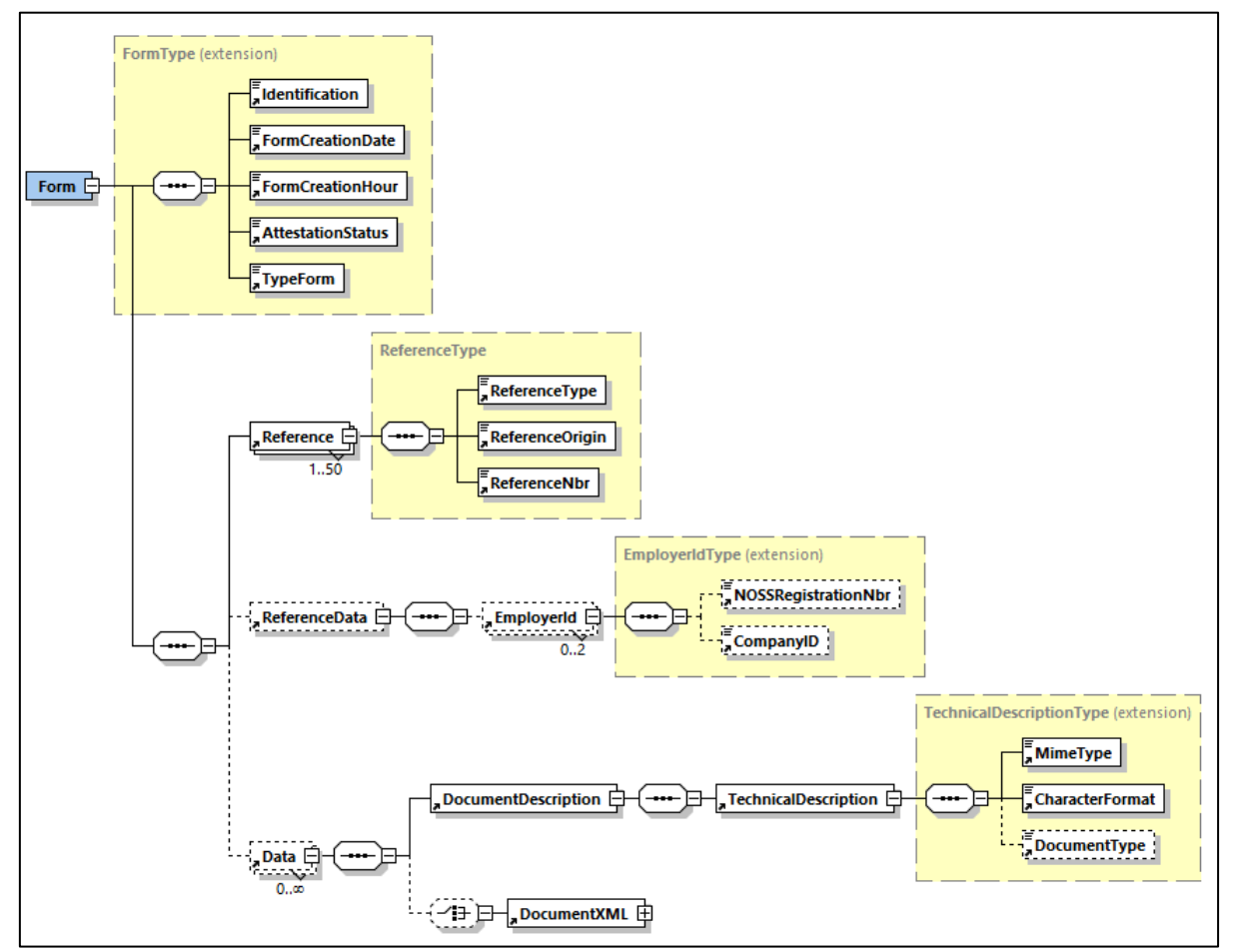

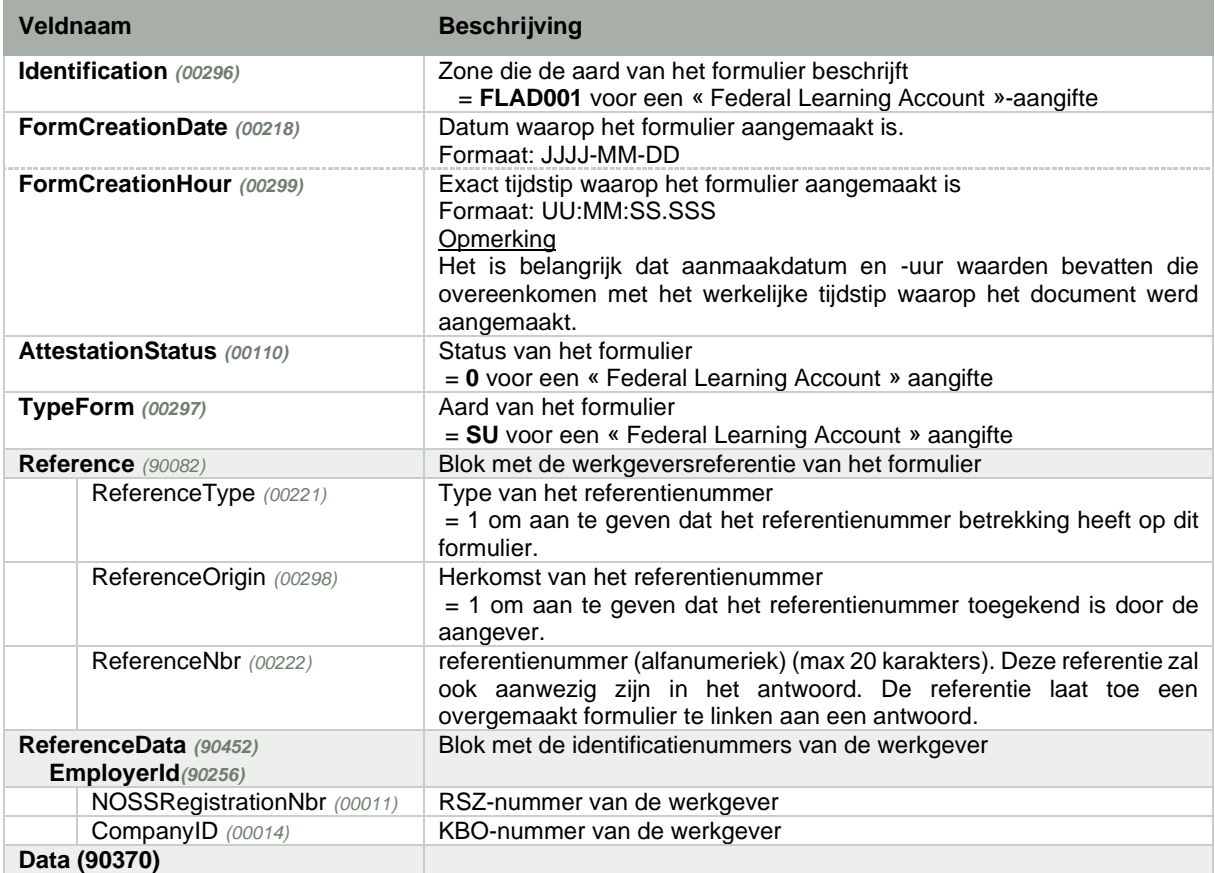

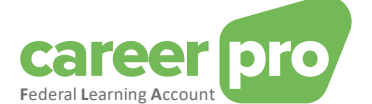

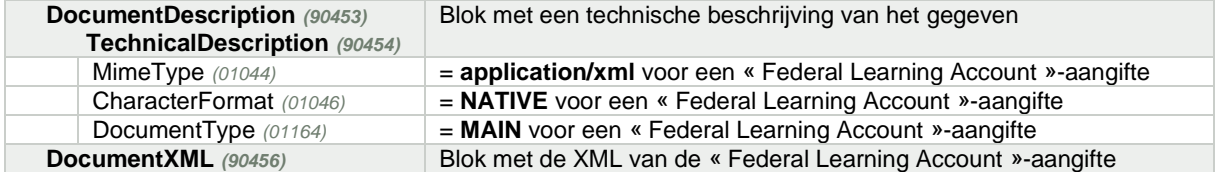

Hieronder vindt u een XML voorbeeld van de Form envelop die aangemaakt moet worden in het kader van een « Federal Learning Account » aangifte. De FlaDataDeclaration wordt toegevoegd op de plaats van de « …. ».

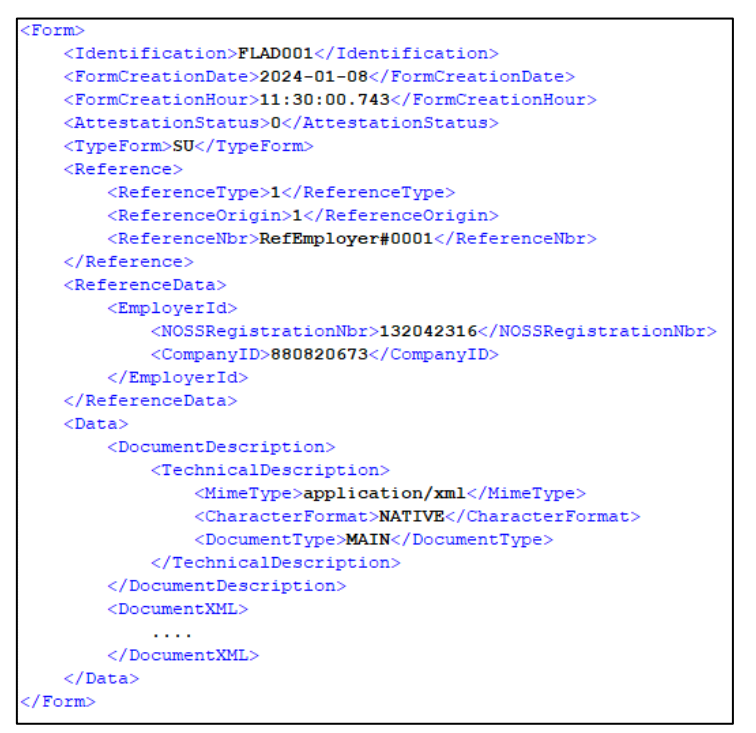

#### <span id="page-6-0"></span>**2.2. Ontvangstbevestiging gegenereerd door het stroomsysteem**

#### ACRF

Voor elke overmaking van de werkgever voert het batch kanaal standaardcontroles uit op niveau van de overmaking (handtekeningcontrole, toegangscontrole, …). Vervolgens stuurt het een ontvangstbevestiging (« ACRF »-bestand) met de vermelding of de overmaking aanvaard zo niet geweigerd is. In geval van weigering wordt er een anomaliecode « ACRF-yyy » vermeld in het bestand « yyy » die overeenkomt met een anomalienummer. De definitie van de code vind je in het glossarium.

Het ACRF-bestand is beschikbaar in de folder OUT (of OUTTEST) van de overmaker en bestaat uit drie bestanden

- :
	- FO.ACRF.999999.yyyymmdd.zzzzz.R.FLAD
- FS.ACRF.999999.yyyymmdd.zzzzz.R.FLAD
- GO.ACRF.999999.yyyymmdd.zzzzz.R.FLAD

## Negatieve NOTI

Als de overmaking aanvaard wordt, doet het stroomsysteem extra controles op formulierniveau (XML syntax, conformiteit van de XML ten opzichte van de XSD, …). De geweigerde formulieren worden niet verzonden naar Sigedis. Voor deze laatste stuurt het stroomsysteem rechtstreeks naar de werkgever een negatieve bevestiging (NOTI-bestand) per geweigerd formulier. Het NOTI bestand wordt in de folder OUT geplaatst (of OUTTEST) van de overmaker en bestaat uit drie bestanden:

- FO.NOTI.999999.yyyymmdd.zzzzz.R.FLAD
- FS.NOTI.999999.yyyymmdd.zzzzz.R.FLAD
- GO.NOTI.999999.yyyymmdd.zzzzz.R.FLAD

## <span id="page-6-1"></span>**2.3. Overmaking van de aangiften aan Sigedis**

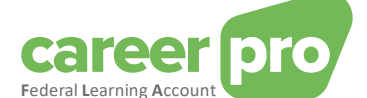

Het batchkanaal maakt alle aanvaarde formulieren over aan Sigedis. Deze bestanden worden vervolgens behandeld door Sigedis en verrijken het *Federal Learning Account-*platform. De belangrijkste stappen van deze verrijking zijn:

- De controle van de kwaliteit van de aangifte.
	- Naargelang het resultaat van de controles kan een aangifte volgende status hebben:
		- Geaccepteerd (met of zonder anomalie van het type warning)
			- Geweigerd (anomalie van het type blokkerend)
- Het opslaan van de gegevens in de Federal Learning Account (enkel voor de geaccepteerde formulieren).
- De berekening van het resterend krediet (enkel voor de geaccepteerde formulieren).

#### <span id="page-7-0"></span>**2.4. Aanmaken zakelijke antwoorden door Sigedis**

Sigedis maakt een notificatie (NOTI-bestand) per ontvangen formulier en verstuurt die naar de gebruiker (via het batchkanaal). Deze notificatie kan twee soorten informatie bevatten:

- Het resultaat van de verwerking van de aangifte:
	- o Het blok *<HandlingResult>* geeft aan of de aangifte aanvaard of geweigerd werd door Sigedis.
	- o Het blok *<AnomalyReport>* geeft aan of Sigedis anomalieën gevonden heeft in de aangifte.
- Voor de door Sigedis aanvaarde formulieren zal een bijkomend gegevensblok aanwezig zijn dat de berekening van het resterend krediet bevat. Deze informatie bevindt zich in het blok *<ApplicationData>* en bevat een *FlaCreditCalculation (cf.* [3.2](#page-14-0) Definitie van de « [FlaCreditCalculation](#page-14-0)*»)*

De notificaties zijn beschikbaar in de folder OUT (of OUTTEST) van de gebruiker. Deze folder is gemeenschappelijk voor de notificaties van alle batchstromen die geconfigureerd zijn door de gebruiker.

De notificaties van de *Federal Learning Account* zijn herkenbaar aan het suffix « .FLAD ». Een notificatie bestaat uit 3 bestanden:

- FO.NOTI.999999.yyyymmdd.zzzzz.R.FLAD
- FS.NOTI.999999.yyyymmdd.zzzzz.R.FLAD
- GO.NOTI.999999.yyyymmdd.zzzzz.R.FLAD

Het bestand dat het resultaat van de verwerking bevat, is het bestand FO.NOTI.xxxx

Een voorbeeld van een antwoordbestand vind je in de annex.

#### Een antwoord linken aan een overmaking

In een NOTI bestand kan je meerdere antwoordformulieren terugvinden, 1 antwoordformulier per overgemaakte aangifte. De zone van het antwoordformulier waarmee de link wordt gelegd met de aangifte die overgemaakt is door de gebruiker is **ReferenceNbr** (met ReferenceType = 1 en ReferenceOrigin = 1). De waarde van die zone in het NOTI Antwoord is dezelfde als de waarde die verschaft werd door de gebruiker in de FLAD aangifte.

## <span id="page-7-1"></span>**3. Definitie van de stroom**

#### <span id="page-7-2"></span>**3.1. Definitie van de «** *FlaDataDeclaration »* **aangiften**

Een « Federal Learning Account » aangifte (genaamd *FlaDataDeclaration*) is een XML-aangifte die betrekking heeft op een specifiek jaar en een specifieke medewerker. Deze aangifte kan gegevens bevatten van de « **opleidingsrechten »** die een medewerker geniet voor het jaar van de aangifte en/of gegevens over de « **opleidingen »** die beginnen in het jaar van de aangifte.

De werkgever heeft de keuze om de twee types in een en dezelfde *FlaDataDeclaration* aan te geven of in twee aparte *FlaDataDeclaration*.

#### *3.1.1. Het begrip complete foto*

<span id="page-7-3"></span>Het is verplicht dat de aangifte van een welbepaald type gegevens (opleiding en/of rechten) steeds de volledige foto weergeeft van dat gegeven voor het jaar van aangifte:

- Als een werkgever rechten aangeeft, moet hij verplicht alle rechten van de werknemer voor het betrokken jaar preciseren, zelfs als sommige van die rechten reeds aangegeven waren in een eerdere overmaking.
- Als een werkgever opleidingen aangeeft, is het van essentieel belang dat de werkgever alle opleidingen van de werknemer specificeert die in het betrokken jaar beginnen, ook als deze in een volgend jaar eindigen. Deze eigenschap geldt ook voor opleidingen die aangegeven zijn over meerdere periodes en die over verschillende jaren plaatsvinden. Alle opleidingsperiodes dienen herhaald te worden in het kalenderjaar van de allereerste periode (= de eerste startdatum). Opleidingen die plaatsvinden over meerdere FLA-vensters (= periode van 5 jaar waarin opleidingsrechten worden opgebouwd) moeten worden opgesplitst: minimaal één opleidingsperiode per FLA-venster.

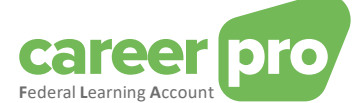

Een nieuwe foto situeert zich op het niveau van de werknemer. Dit betekent dat een nieuwe aangifte/foto de vorige aangifte van de betrokken werknemer volledig vervangt.

#### Voorbeeld

- Als de werkgever in januari een eerste FLAD bestand voor 1000 werknemers (= 1000 flaDataDeclaration) overmaakt dan geeft dat 1000 verschillende foto's.
- Als er in februari voor slechts 5 werknemers wijzigingen zijn dan kan de werkgever een tweede FLAD bestand overmaken dat enkel de gegevens van deze 5 werknemers bevat.

#### *3.1.1.1. Voorbeelden voor een werknemer*

#### Scenario

In januari bepaalt de werkgever dat zijn medewerker recht heeft op 32 uren opleiding (4 dagen van 8 uren). In juni realiseert deze werkgever zich dat die werknemer geen recht heeft op 32 uren maar 40 uren opleiding (5 dagen van 8 uren).

De medewerker volgt een eerste opleiding van 8 uren in februari en een tweede opleiding van 4 uren in juni.

#### Aangifte door de werkgever

Volgende tabel toont twee manieren om deze gegevens over te maken via batch.

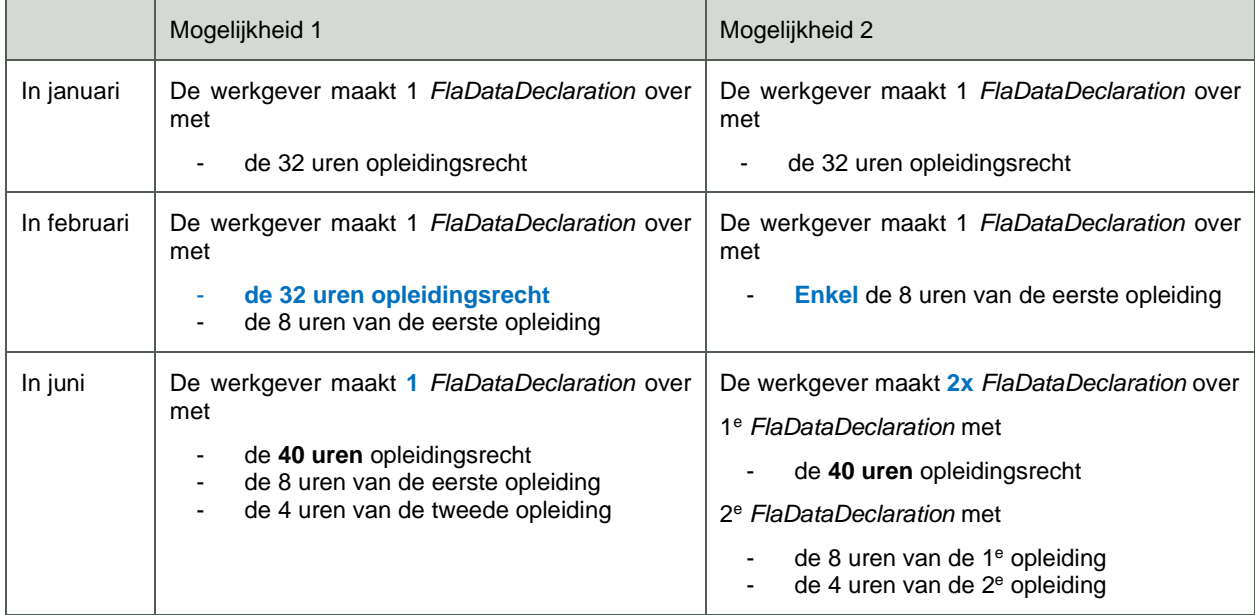

**Opmerkingen** 

- Het is mogelijk de beide mogelijkheden te combineren.
- Een punt dat zeker moet gerespecteerd worden is: als een gegeven aangegeven wordt, dan moet alle informatie voor dat gegevenstype aanwezig zijn.
	- ➔ **Als de werkgever in juni de informatie over de 1<sup>e</sup> opleiding niet opnieuw doorgeeft, beschouwt de FLA toepassing de 1<sup>e</sup> opleiding als niet gevolgd en wordt ze van de account van de medewerker verwijderd.**

#### *3.1.2. Hoofdstructuur FlaDataDeclaration*

<span id="page-8-0"></span>De XML van een *FlaDataDeclaration* aangifte moet de volgende XSD-structuur respecteren:

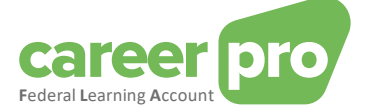

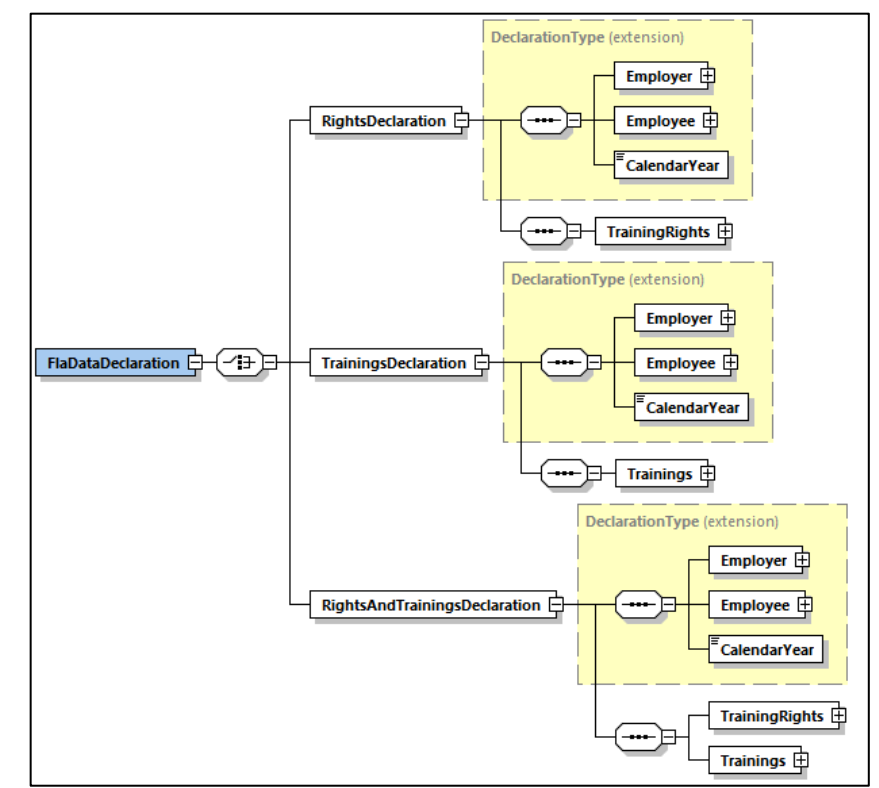

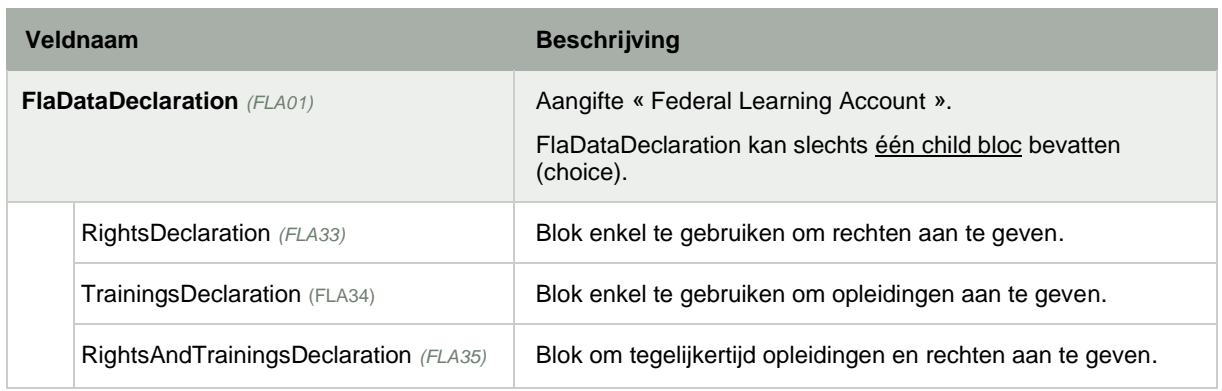

Een *FlaDataDeclaration* aangifte kan bevatten

- een aangifte met enkel rechten. In dit geval moet het blok *RightsDeclaration* ingevuld zijn.
- een aangifte met enkel opleidingen. In dit geval moet het blok *TrainingsDeclaration* ingevuld zijn.
- een aangifte met zowel rechten als opleidingen. In dit geval moet het blok *RightsAndTrainingsDeclaration*  ingevuld zijn.

Deze drie soorten aangiften delen eenzelfde identificatiehoofding (gedefinieerd door *DeclarationType)*. Deze basis bevat informatie over de werkgever (*Employer*), de medewerker *(Employee)* en het betrokken jaar (*CalendarYear*).

Bovenop deze identificatiehoofding bevat elk van deze drie aangiften de FLA-gegevens die de werkgever wenst aan te geven (recht en/of opleiding).

Daar de *RightsAndTrainingsDeclaration* aangifte de gegevens van de andere twee<sup>2</sup> exact overneemt, zal enkel deze in detail besproken worden in dit document.

<sup>2</sup> De RightsAndTrainingsDeclaration aangifte bevat de TrainingRights van de RightsDeclaration en de Trainings van de TrainingsDeclaration.

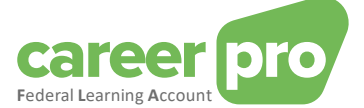

## *3.1.3. Structuur RightsAndTrainingsDeclaration*

<span id="page-10-0"></span>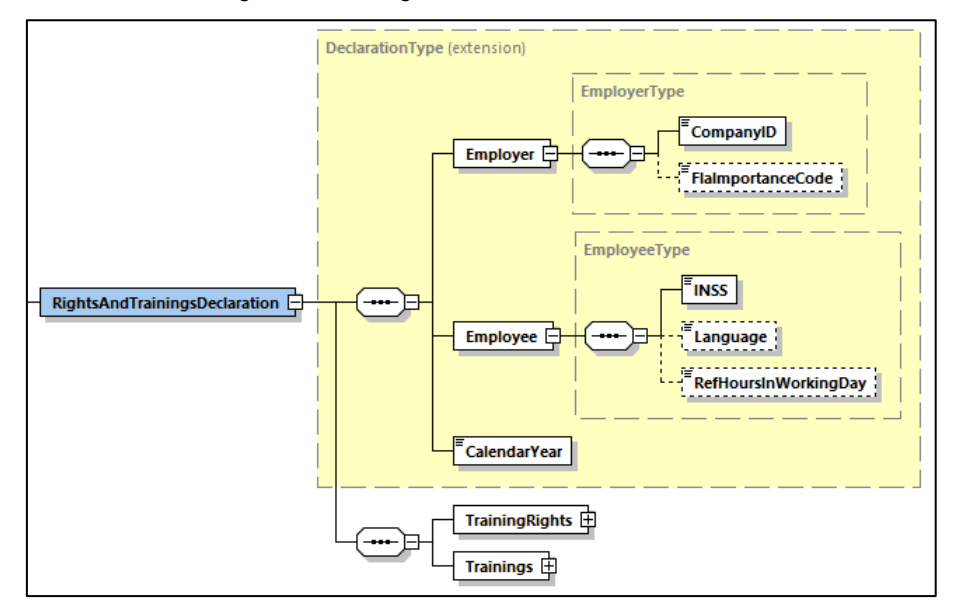

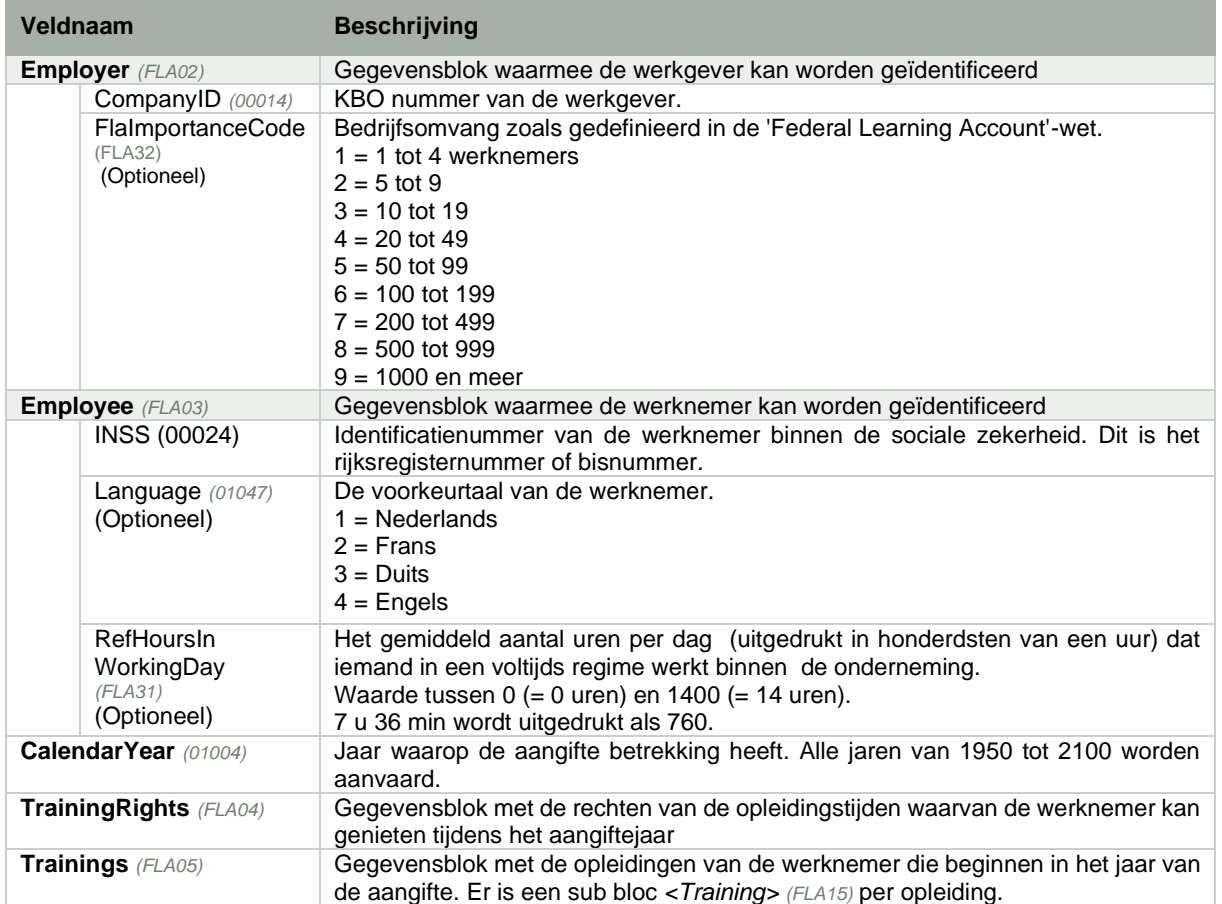

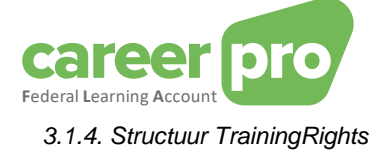

<span id="page-11-0"></span>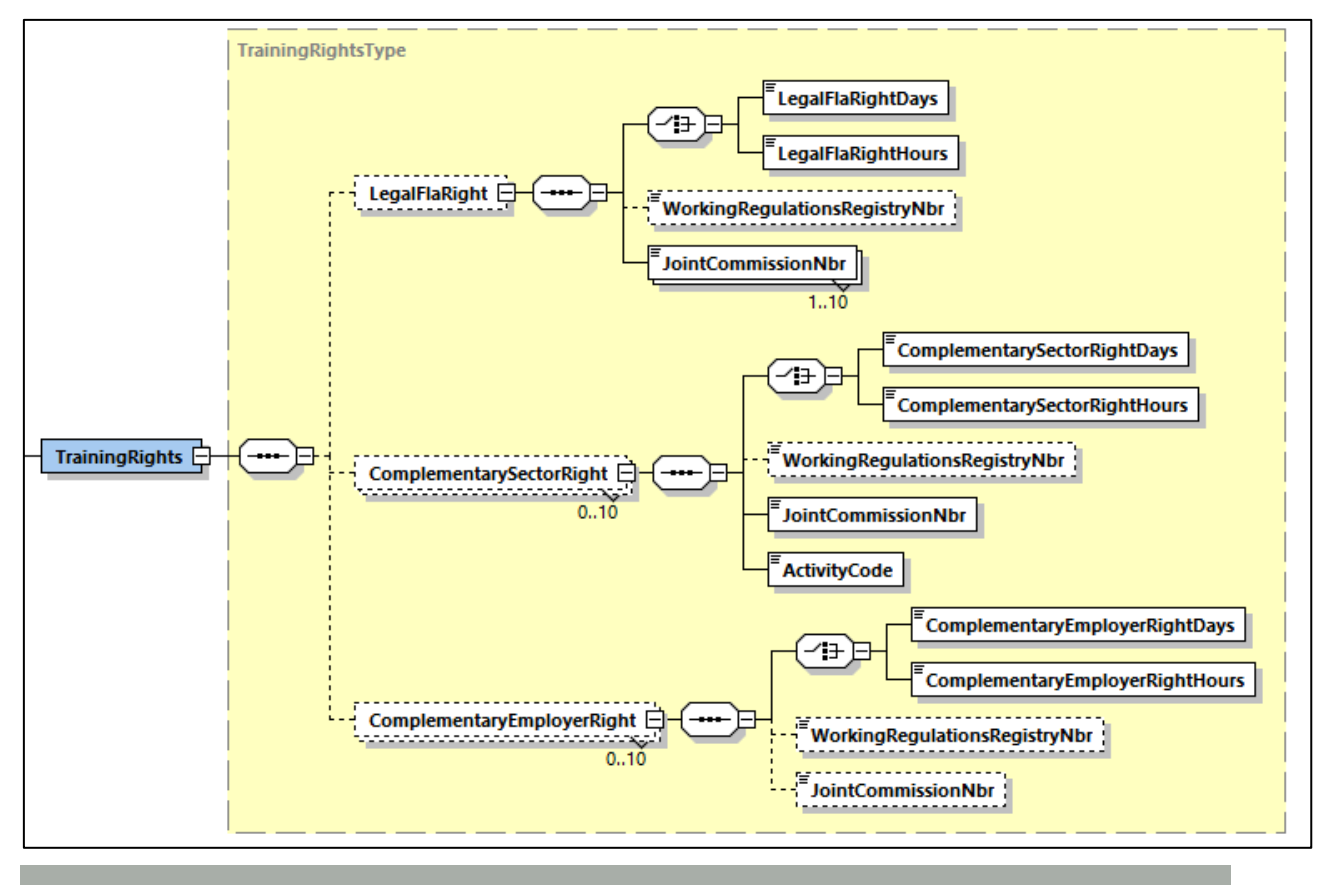

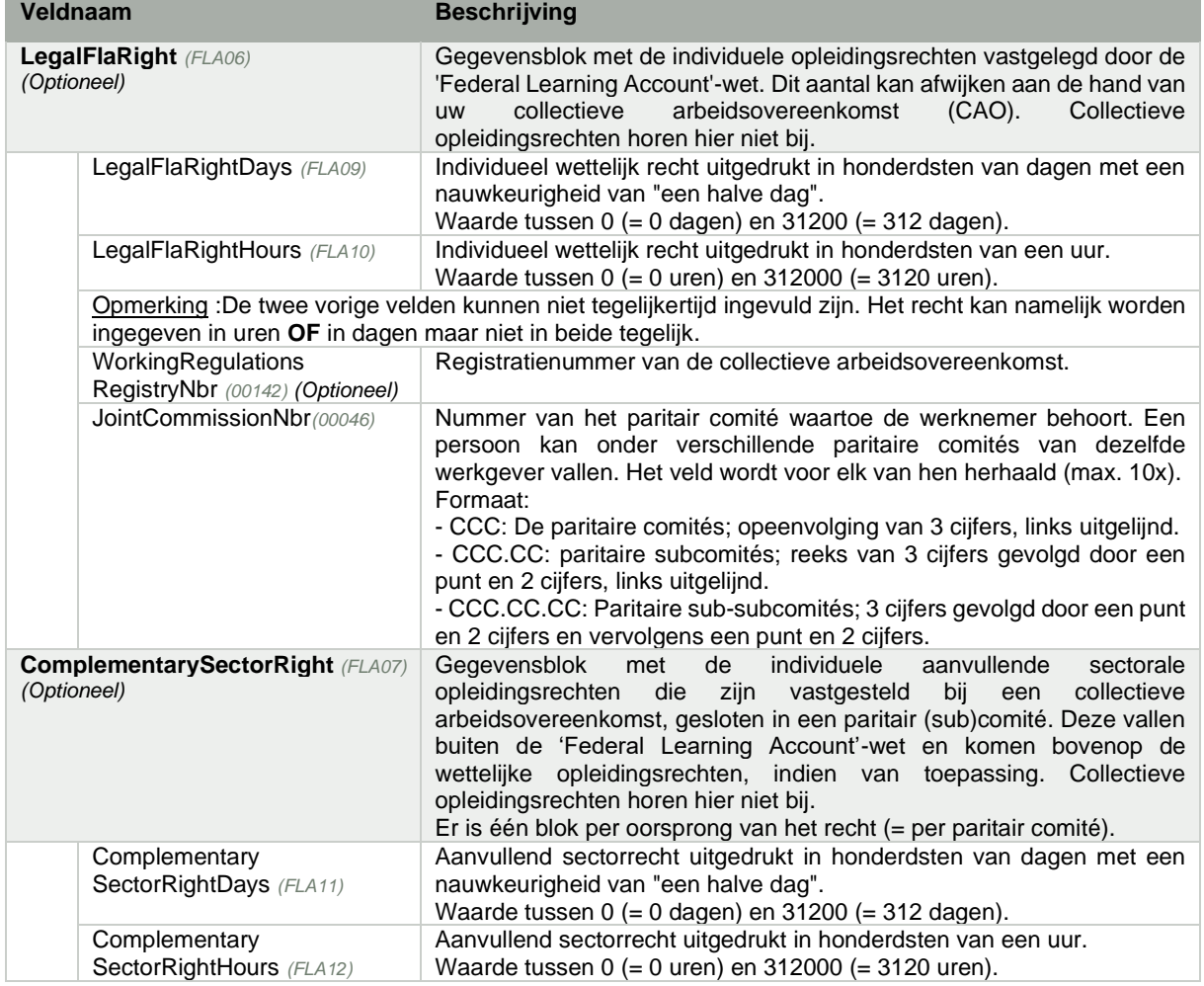

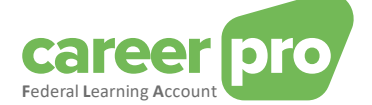

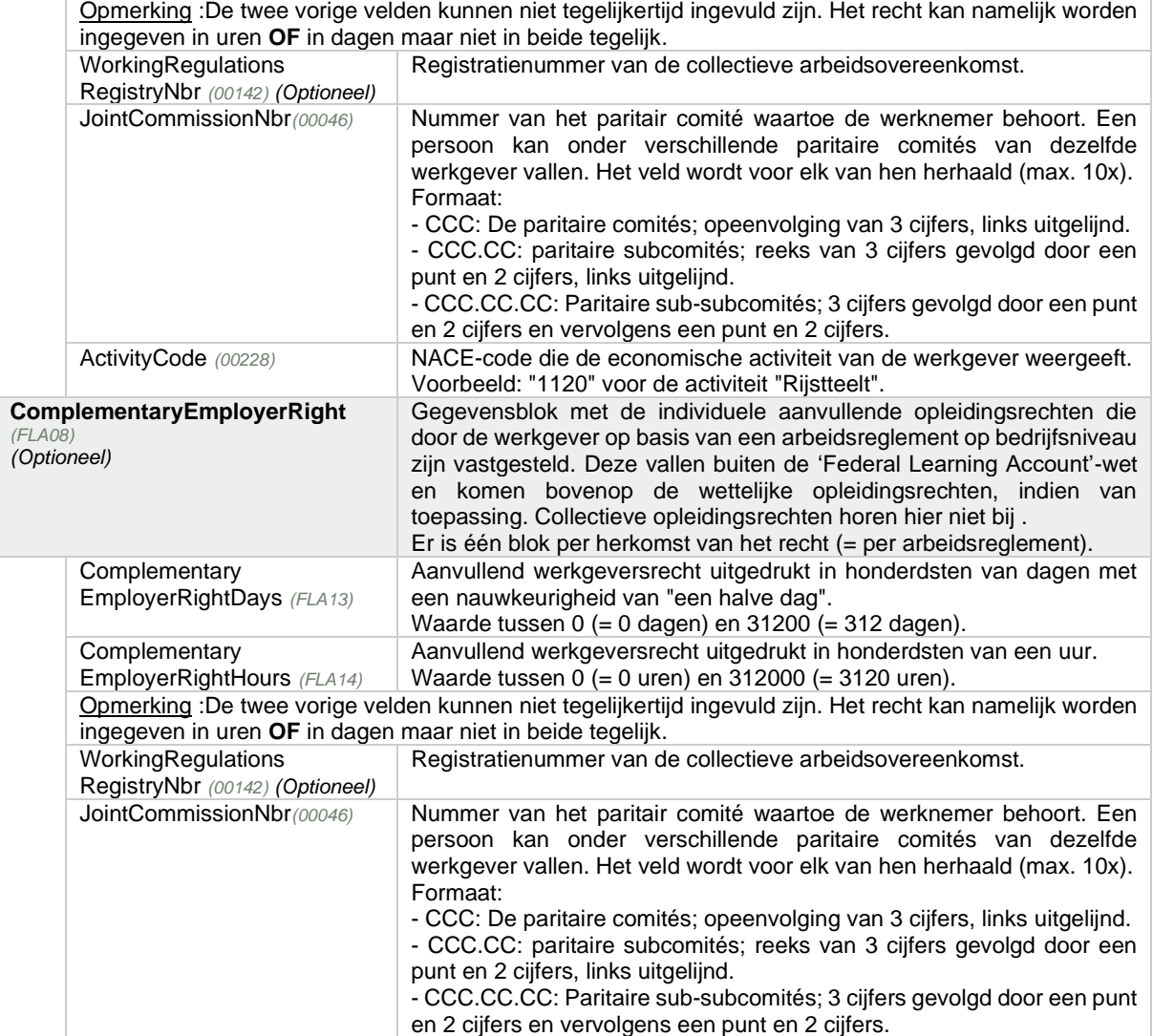

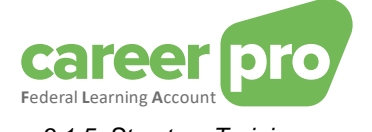

<span id="page-13-0"></span>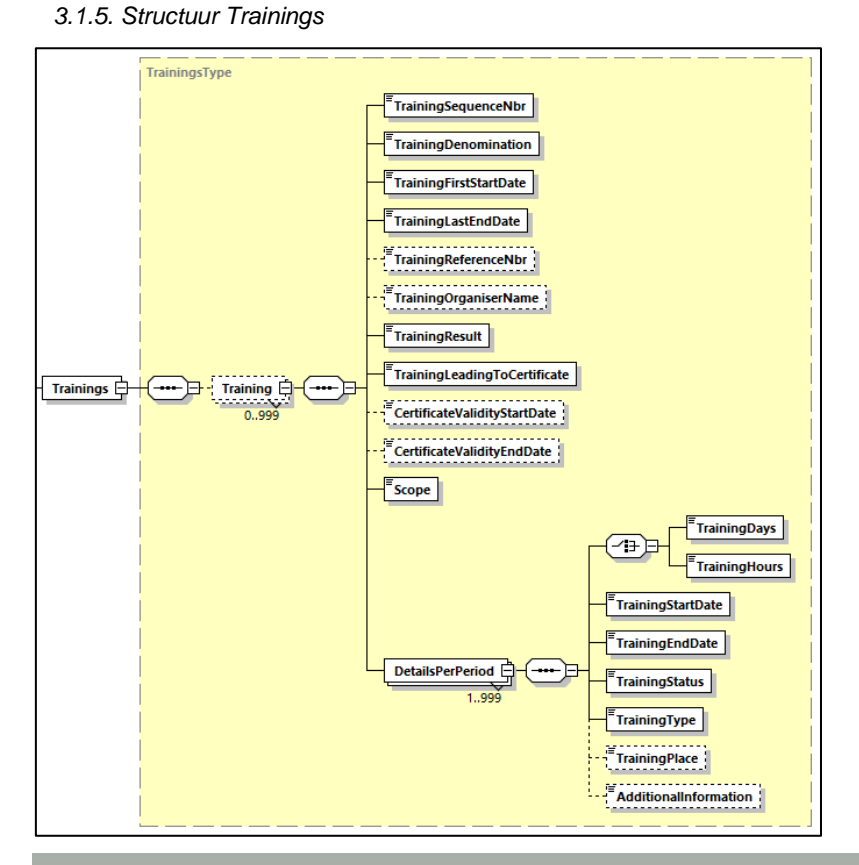

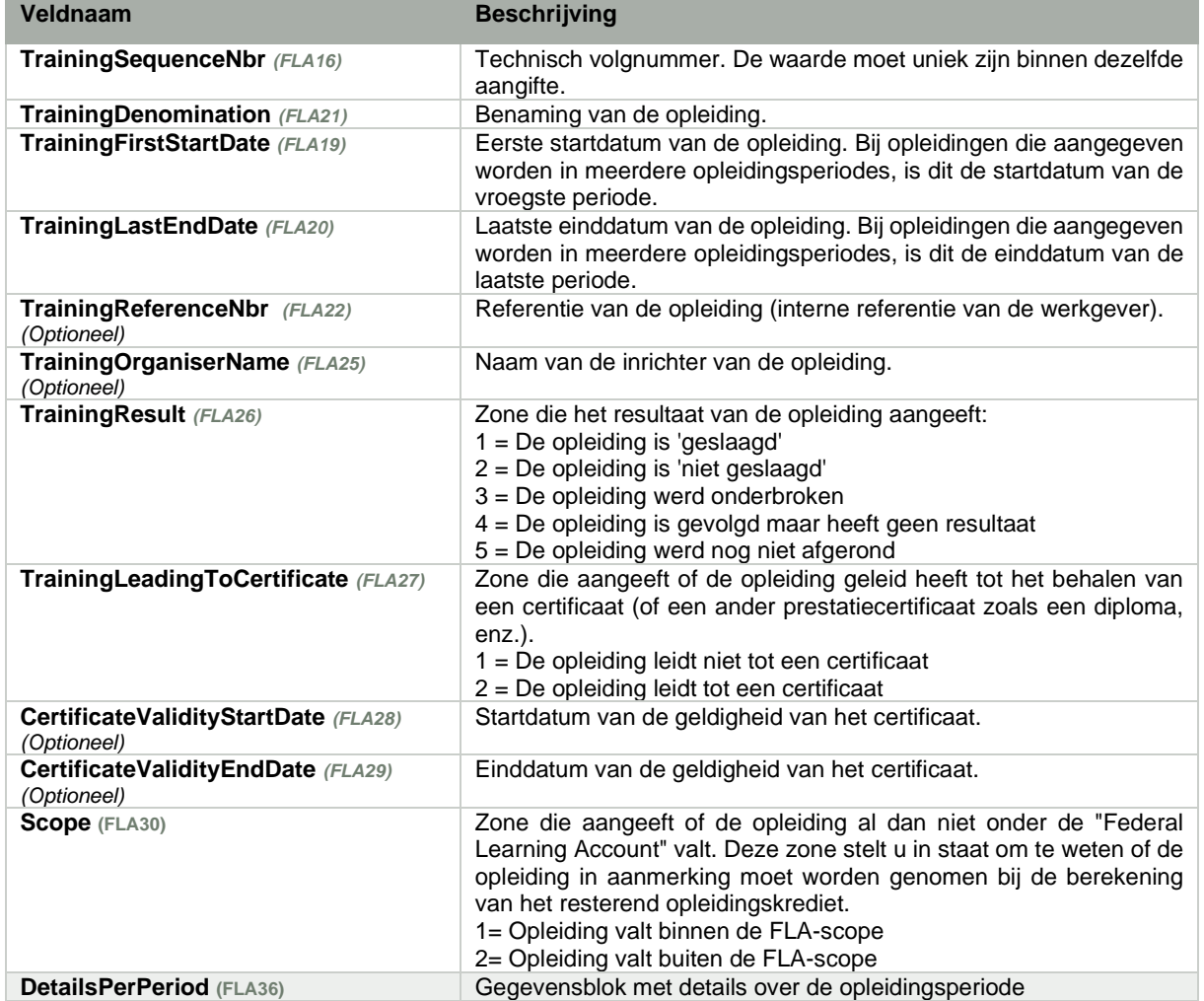

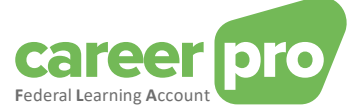

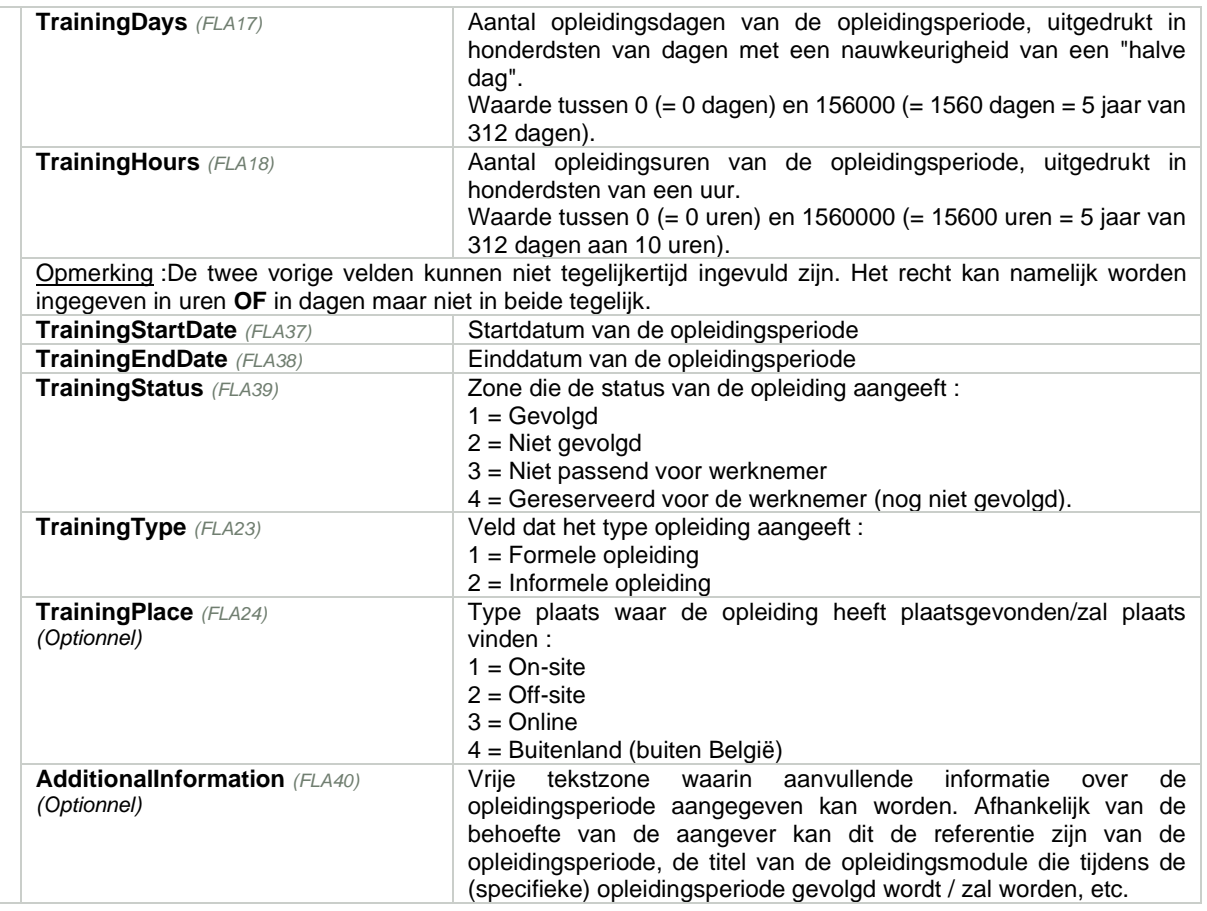

#### <span id="page-14-0"></span>**3.2. Definitie van de «** *FlaCreditCalculation»-***antwoorden**

Voor elke aangifte die overgemaakt en geaccepteerd is door het systeem (inhoud correct, toegelaten aangifte, …) ontvangt de werkgever een antwoord met de berekening van het resterend krediet van de medewerker in de aangifte. Deze berekening wordt meegegeven als een XML en bevat het detail van de berekening.

#### *3.2.1. Hoofdstructuur FlaCreditCalculation*

<span id="page-14-1"></span>Het detail van de berekening beantwoordt aan de volgende XSD-structuur:

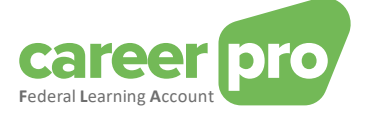

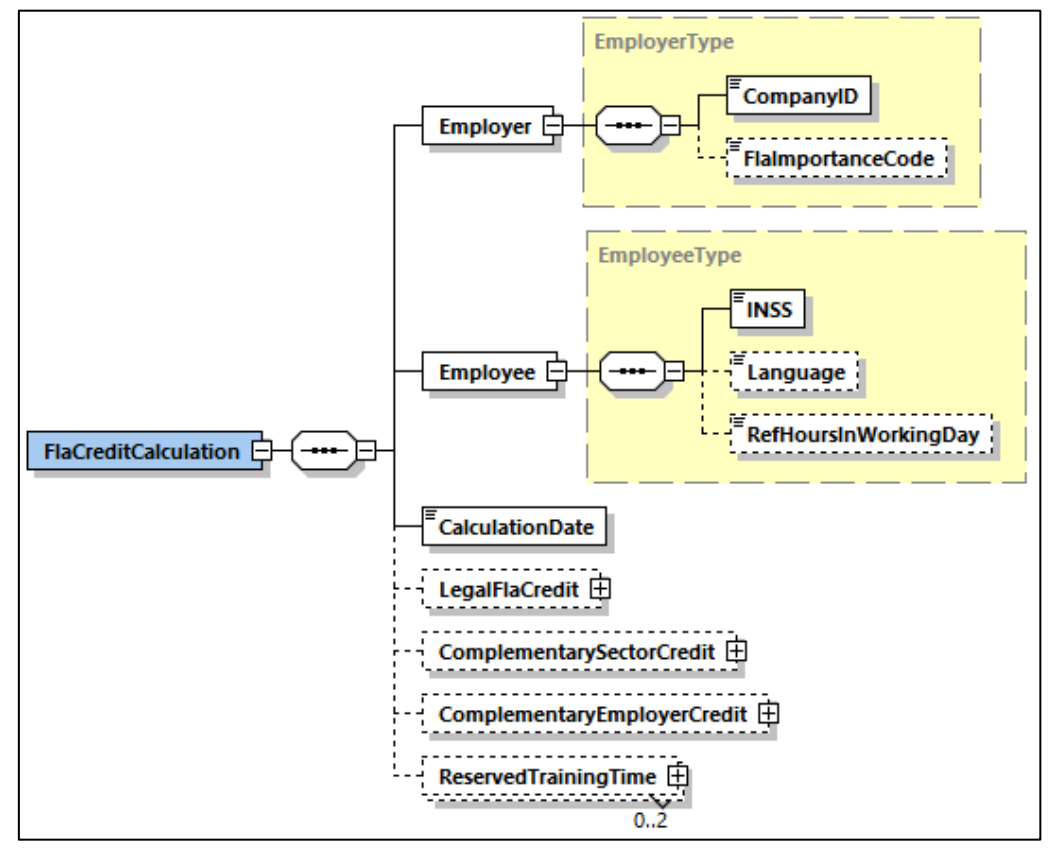

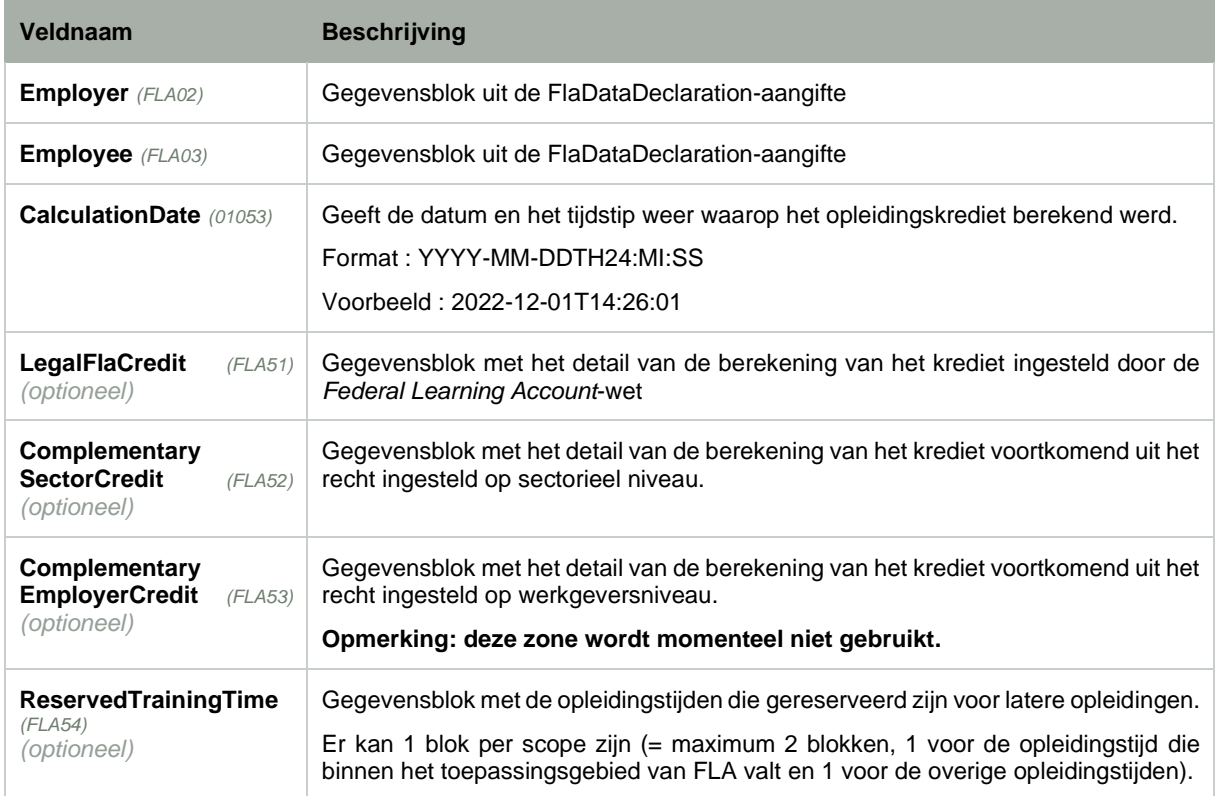

<span id="page-15-0"></span>*3.2.2. Structuur LegalFlaCredit*

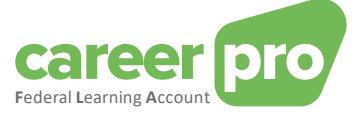

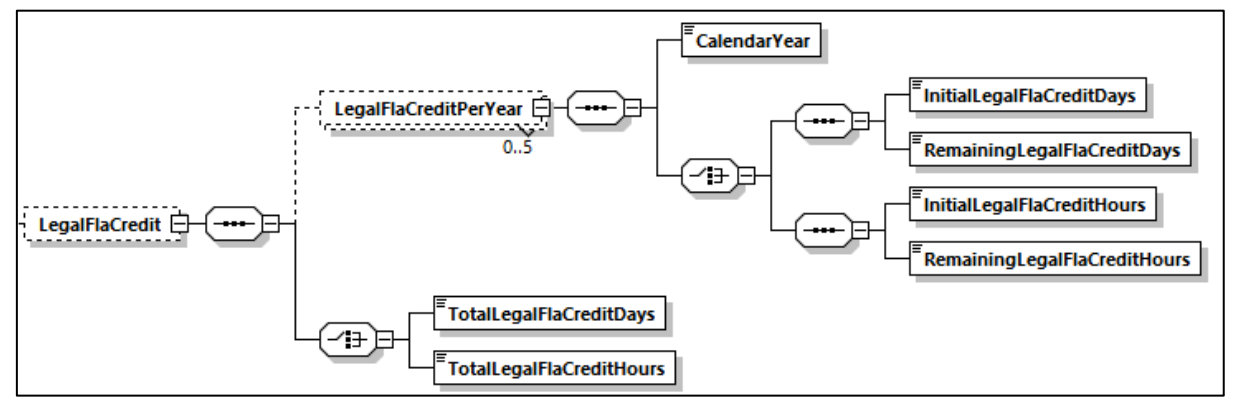

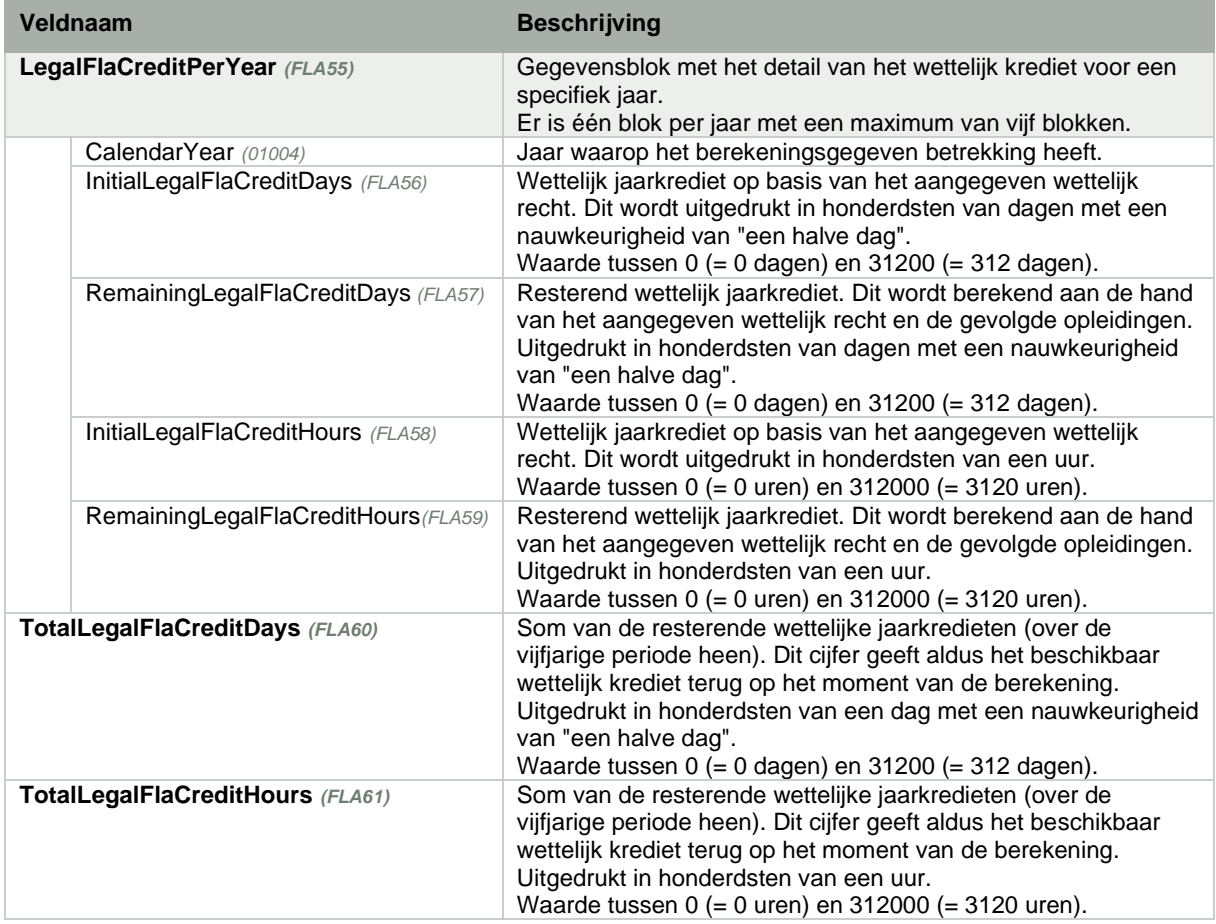

#### *3.2.3. Structuur ComplementarySectorCredit*

<span id="page-16-0"></span>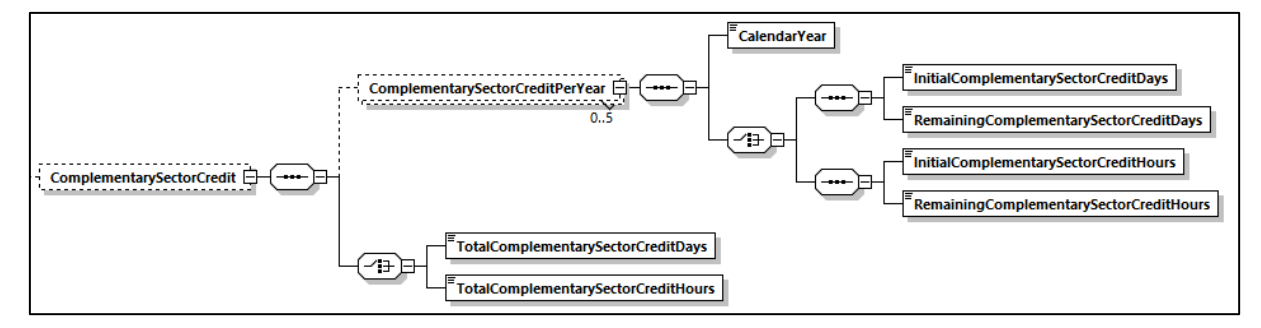

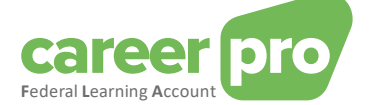

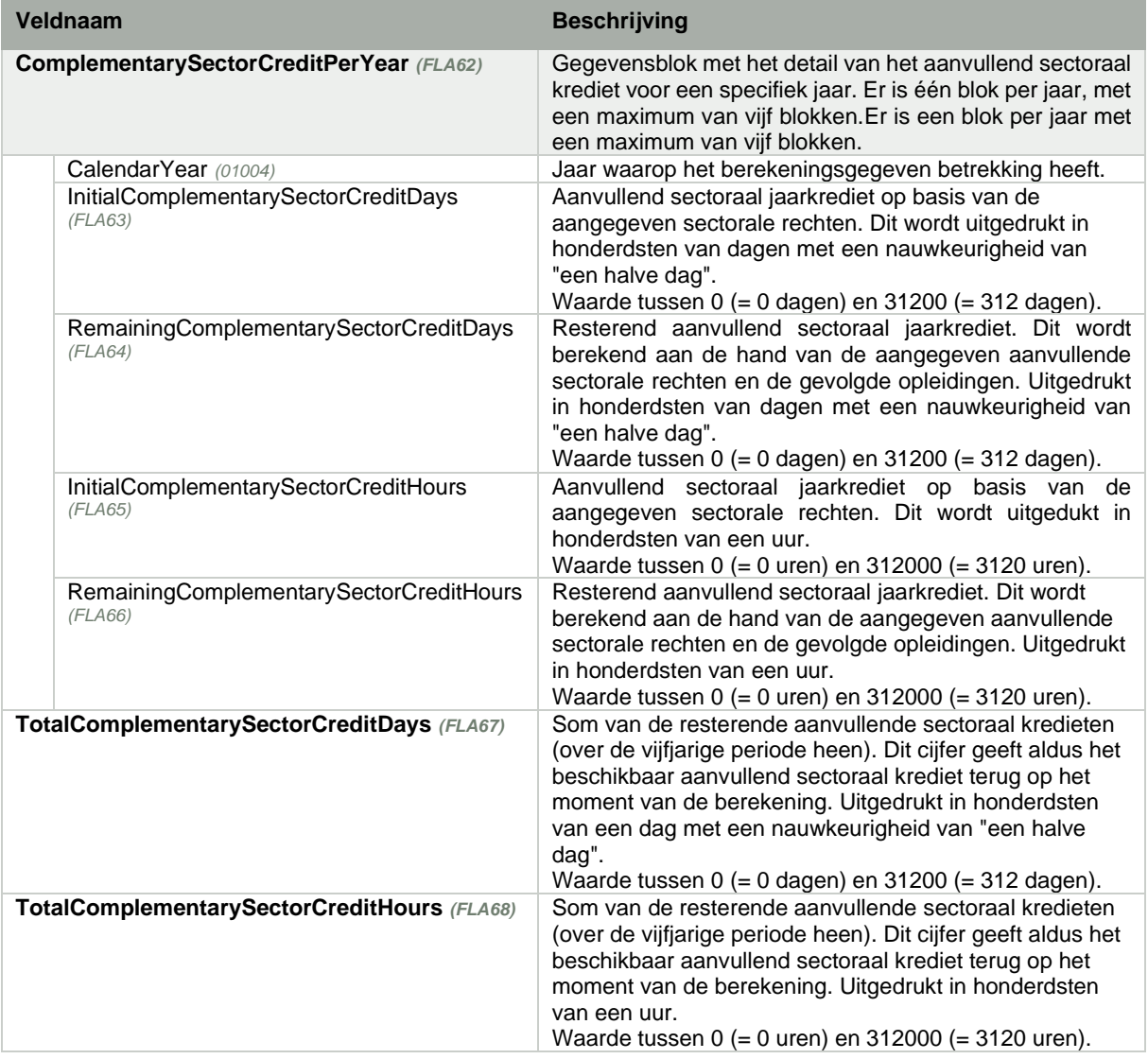

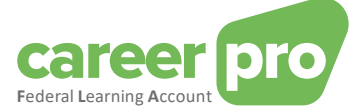

## *3.2.4. Structuur ComplementaryEmployerCredit*

<span id="page-18-0"></span>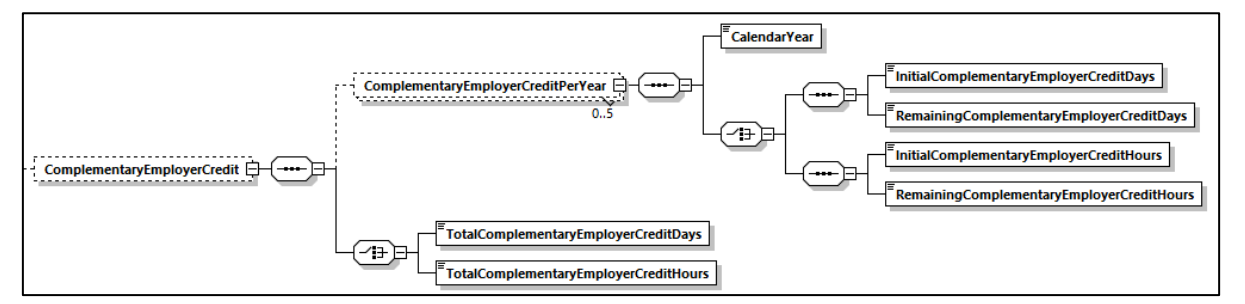

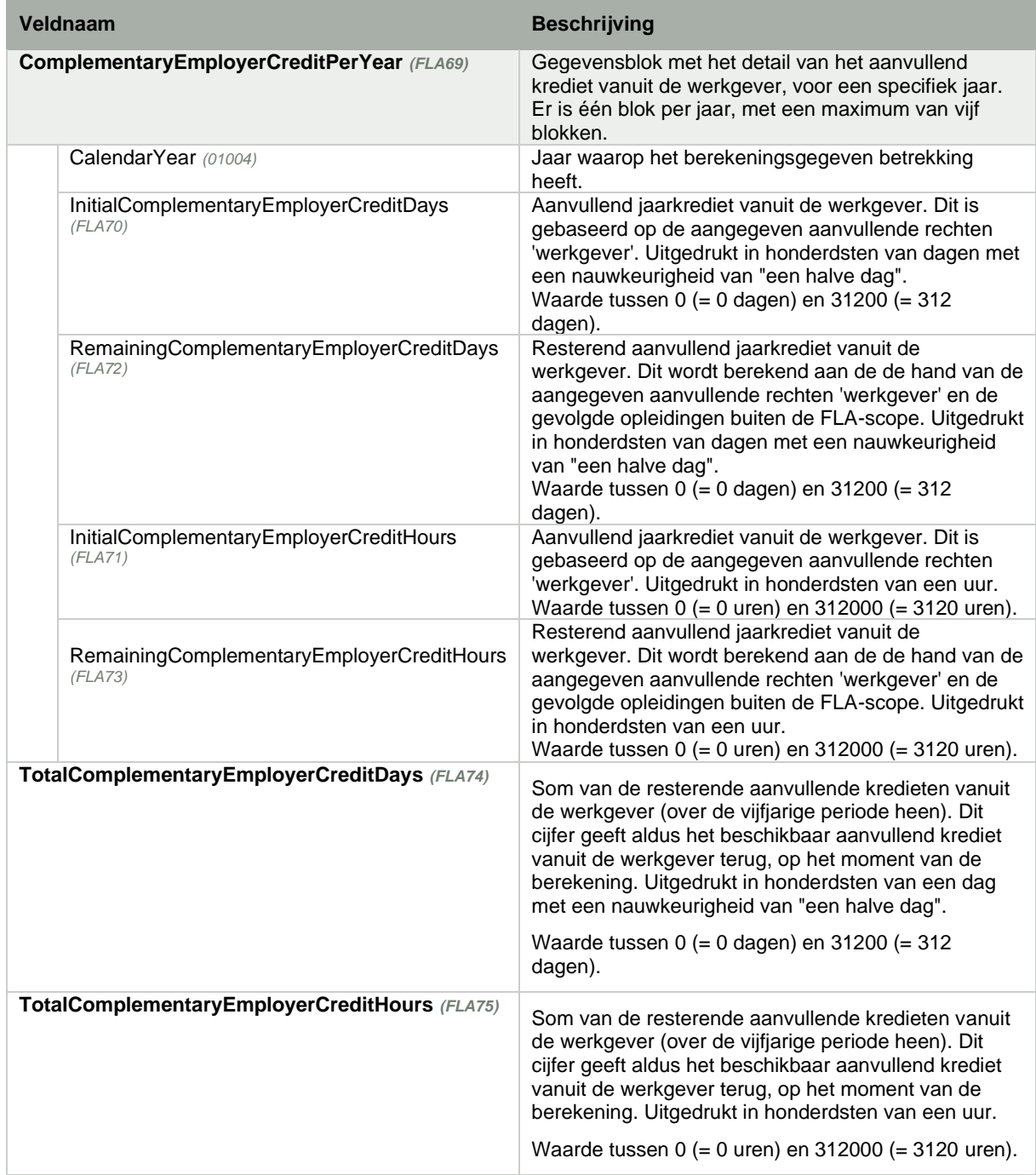

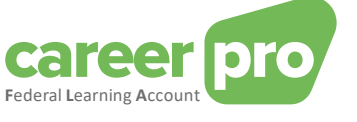

## *3.2.5. Structuur ReservedTrainingTime*

<span id="page-19-0"></span>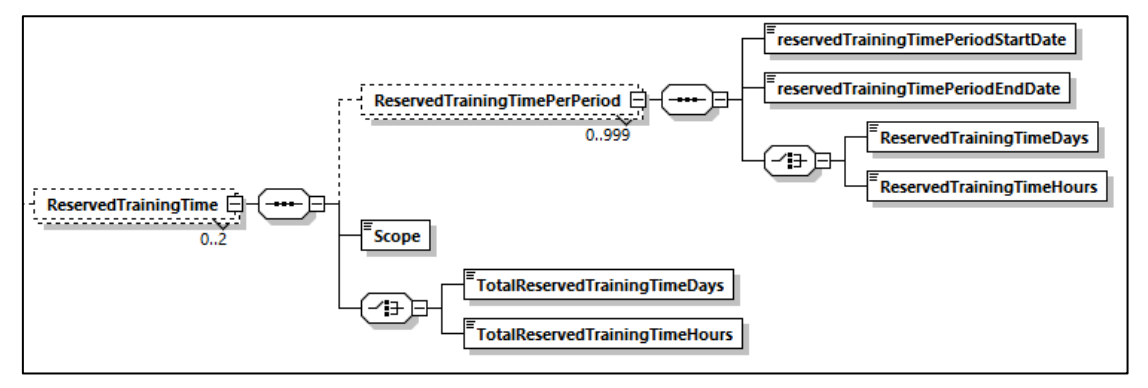

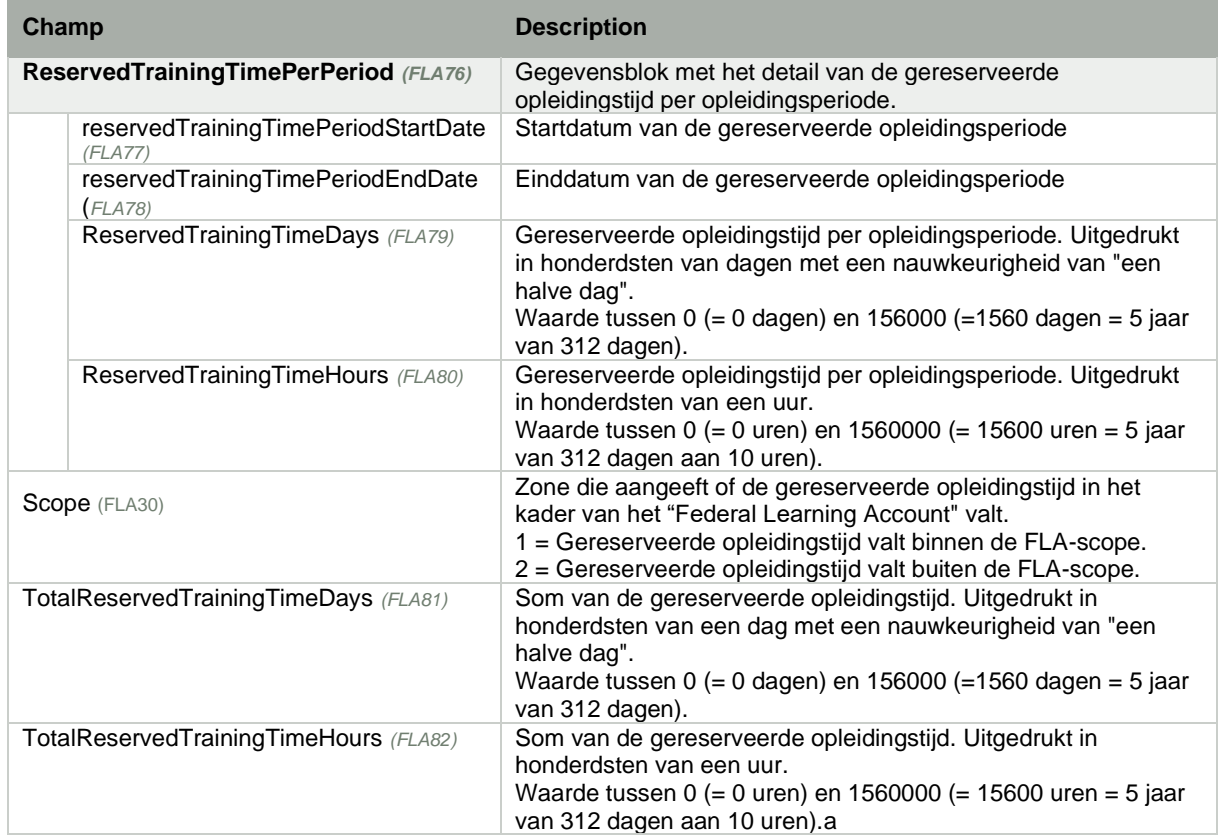

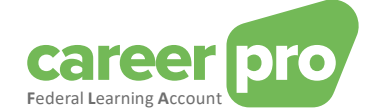

## <span id="page-20-0"></span>**4. Annexen**

## <span id="page-20-2"></span><span id="page-20-1"></span>**4.1. Voorbeelden**

## *4.1.1. Aangiftebestand van de werkgever*

Hieronder vind je voorbeelden van aangiftebestanden. Dit zijn voorbeelden van het scenario beschreven in « [3.1.1](#page-7-3) [Het begrip complete foto/](#page-7-3) mogeljkheid 1 », namelijk:

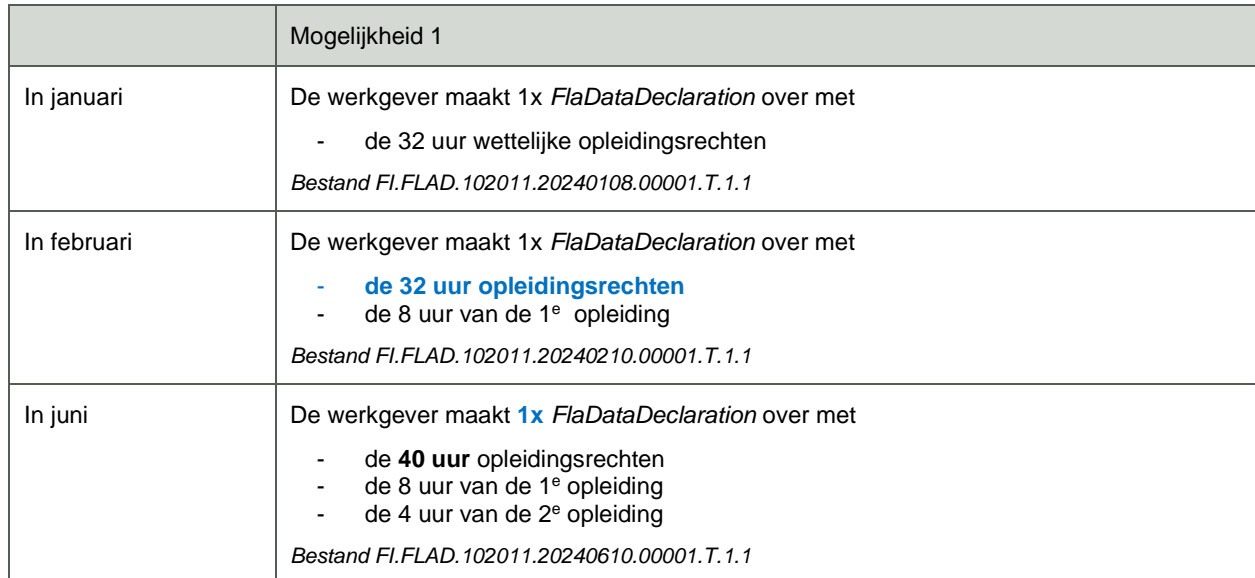

#### *FI.FLAD.102011.20240108.00001.T.1.1*

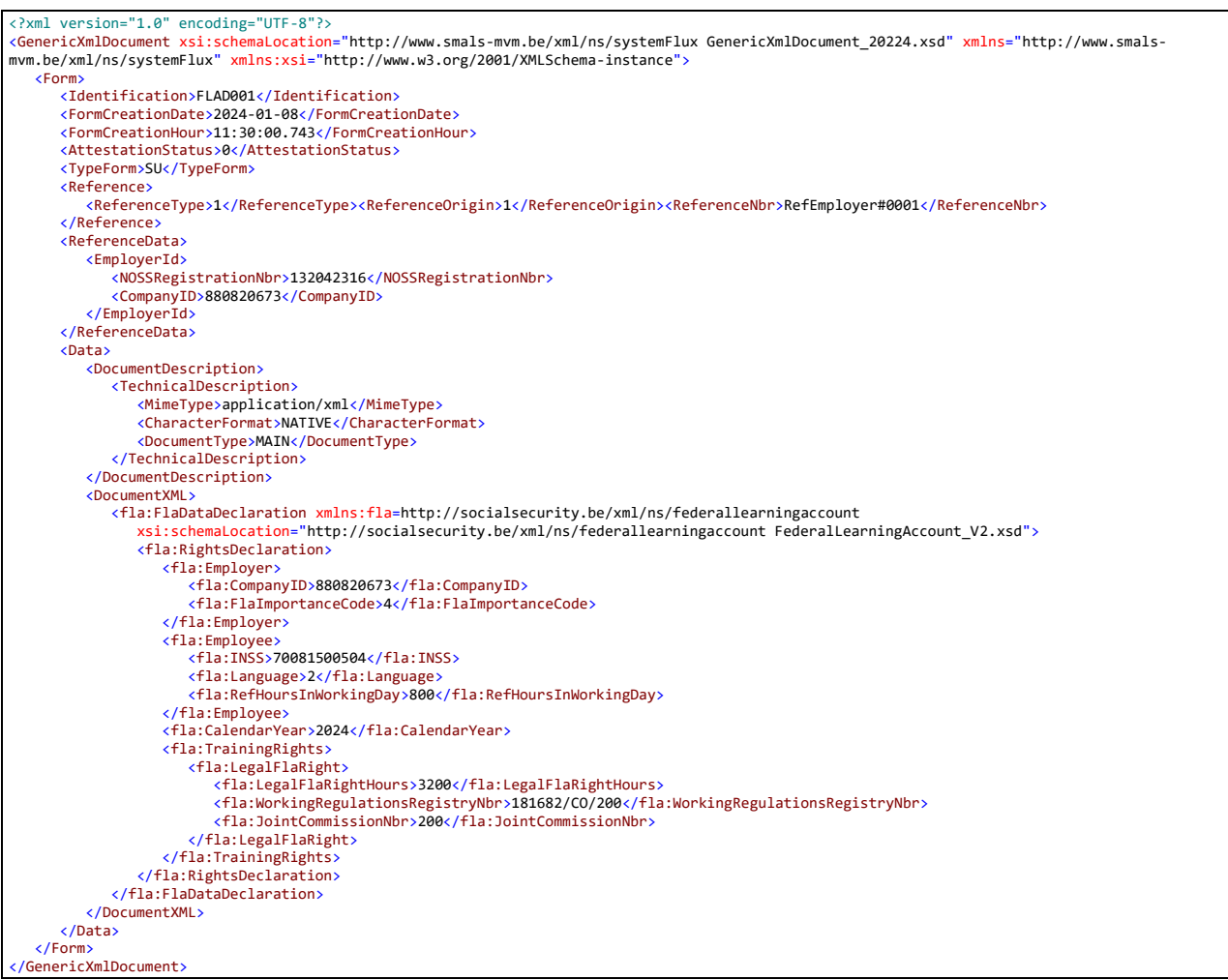

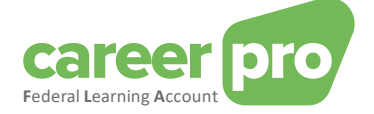

## *FI.FLAD.102011.20240210.00001.T.1.1*

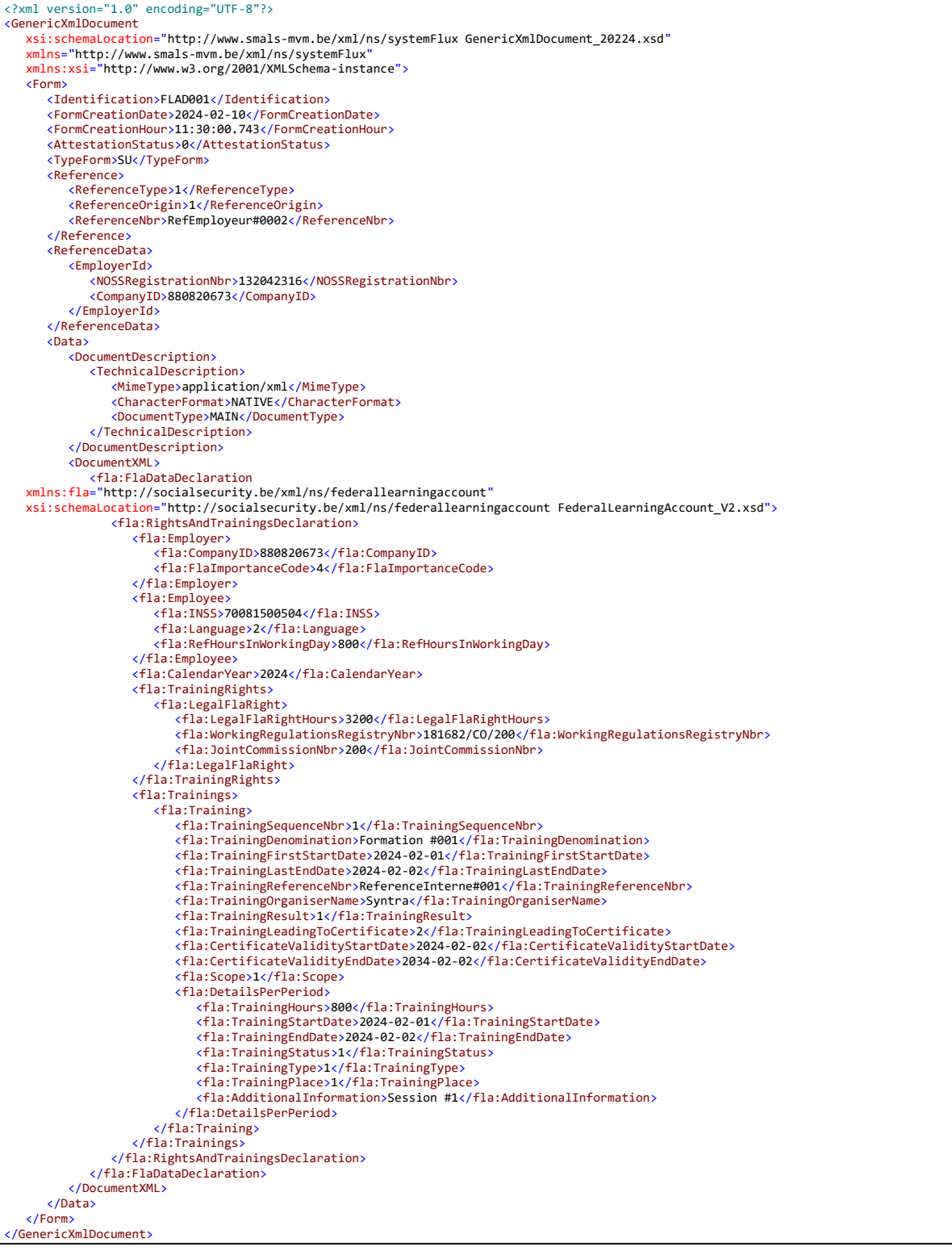

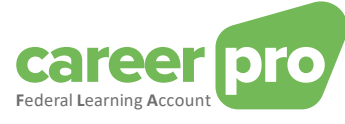

## *FI.FLAD.102011.20240610.00001.T.1.1*

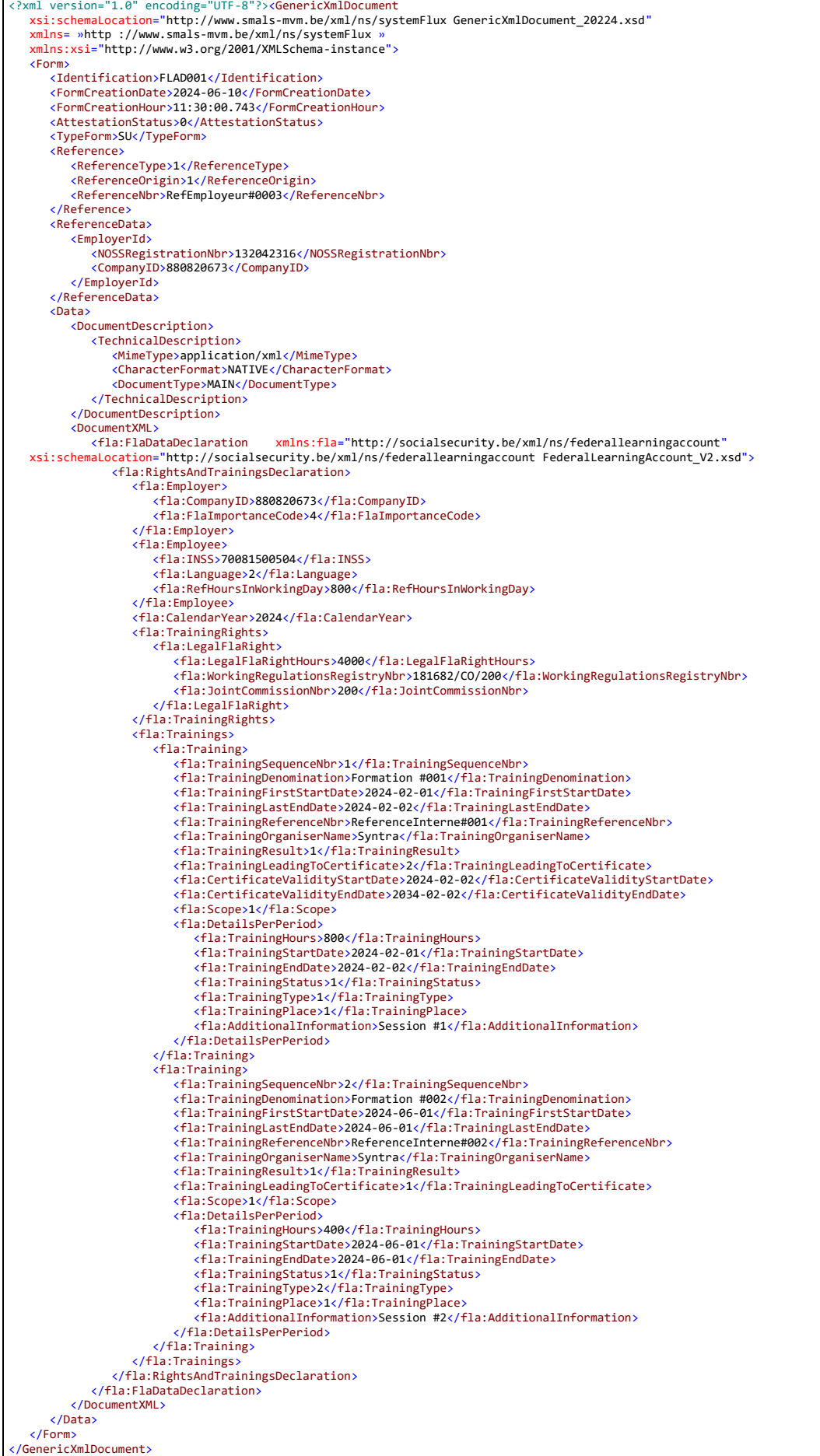

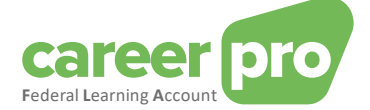

#### *4.1.2. Antwoordbestand van Sigedis (NOTI)*

<span id="page-23-0"></span>Hieronder vind je voorbeelden van antwoordbestanden van Sigedis (NOTI)

- FI.NOTI.106940.20240108.00001.T bevat een antwoord van het type « aangifte aanvaard zonder anomalie »
- FI.NOTI.106940.20230119.00002.T bevat een antwoord van het type « geweigerde aangifte »

FI.NOTI.106940.20240108.00001.T

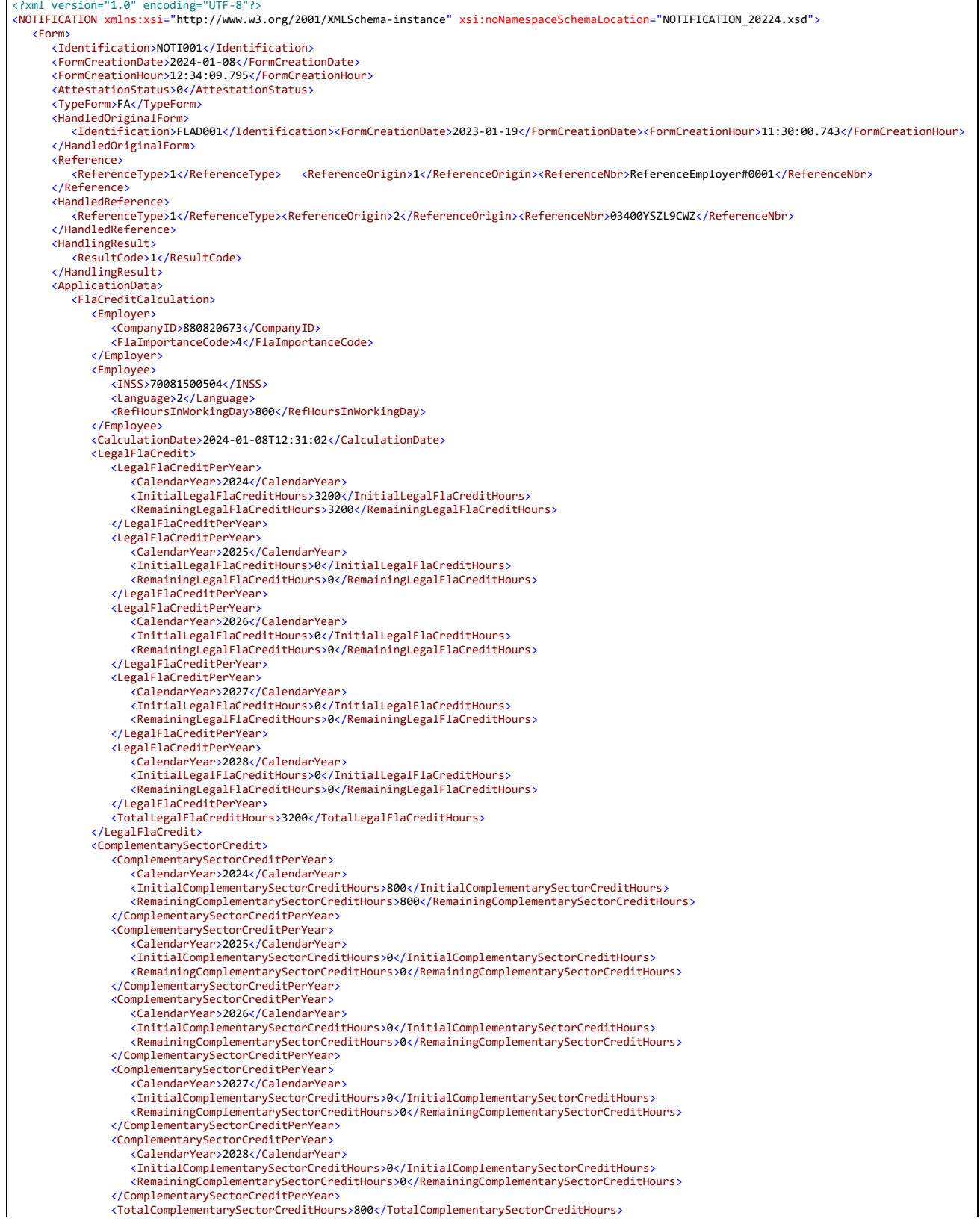

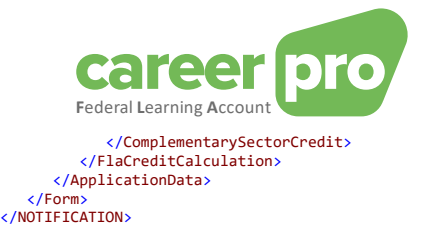

Versie 27/03/2024 CareerPro Federal Learning Account – Handleiding van het batch kanaal 25 / 27

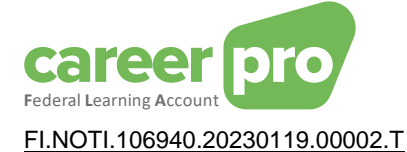

<?xml version="1.0" encoding="UTF-8"?><br><NOTIFICATION xmlns:xsi="http://www.w3.org/2001/XMLSchema-instance" xsi:noNamespaceSchemaLocation="NOTIFICATION\_20224.xsd"> <Form> <Identification>NOTI001</Identification> <FormCreationDate>2023-01-19</FormCreationDate> <FormCreationHour>13:30:09.795</FormCreationHour> <AttestationStatus>0</AttestationStatus> <TypeForm>FA</TypeForm> <HandledOriginalForm> <Identification>FLAD001</Identification><FormCreationDate>2023-01-19</FormCreationDate><FormCreationHour>11:30:00.743</FormCreationHour> </HandledOriginalForm> <Reference> <ReferenceType>1</ReferenceType><ReferenceOrigin>1</ReferenceOrigin><ReferenceNbr>ReferenceEmployer</ReferenceNbr> </Reference> <HandledReference> <ReferenceType>1</ReferenceType> <ReferenceOrigin>2</ReferenceOrigin> <ReferenceNbr>03400YSZL9CWZ</ReferenceNbr> </HandledReference> <HandlingResult> <ResultCode>0</ResultCode> <AnomalyReport> <ErrorID>90059-102</ErrorID> <TagName>Form</TagName> <AnomalyClass>B</AnomalyClass> <AnomalyLabel>Formulier - XML-syntax niet correct</AnomalyLabel> </AnomalyReport> </HandlingResult> </Form> </NOTIFICATION>

#### <span id="page-25-0"></span>**4.2. Manuele validatie van een XML**

Tijdens de ontwikkelingsfase van je toepassing waarmee je de bestanden kan maken die nodig zijn voor het kanaal BATCH, zal je gevraagd worden de XML's die je hebt gegenereerd, na te kijken. (De aangemaakte bestanden moeten correcte XML bestanden zijn (well-formed) en moeten de structuur van hun XSD schema respecteren (XSD compliant).

Er zijn toepassingen op de markt waarmee je deze controles manueel kan uitvoeren. Een van die toepassingen is de tool « XML SPY ».

*4.2.1. XML SPY*

<span id="page-25-1"></span>Aandachtspunt

Als je het voorbeeldbestand met XML SPY opent, zal je een error krijgen « Unable to load a schema with target namespace 'http://www.smals-mvm.be/xml/ns/systemFlux' ».

**→** Deze error is normaal.

Dit komt omdat de schema's die zich op<http://www.smals-mvm.be/xml/ns/>bevinden enkel voor het BATCH systeem van de sociale zekerheid toegankelijk zijn. Het is van belang de schemaLocation niet te wijzigen, zoniet kan het BATCH systeem de bestanden weigeren.

#### Opmerking

Als je de XML met XML SPY wil valideren, dan kan je

- ofwel rechtstreeks de XSD's gebruiken die je kan downloaden op de site federalLearningAccount.be
	- ofwel de schemaLocation aanpassen met de publieke URL's van de laatste XSD's.
		- o Schema van het genericXmlDocument:

xsi:schemaLocation=http://www.smals-mvm.be/xml/ns/systemFlux GenericXmlDocument\_**20224**.xsd wordt xsi:schemaLocation=http://www.smals-mvm.be/xml/ns/systemFlux https://www.socialsecurity.be/docu\_xml/genericxml/GenericXmlDocument\_**20234**.xsd

o Schema van de flaDataDeclaration

xsi:schemaLocation="http://socialsecurity.be/xml/ns/federallearningaccount FederalLearningAccount\_V2.xsd" wordt xsi:schemaLocation="http://socialsecurity.be/xml/ns/federallearningaccount https://www.socialsecurity.be/schemas\_xml/FederalLearningAccount\_V2.xsd"

Let er op dat je de juiste waarden moet instellen alvorens het bestand te versturen via het kanaal BATCH.

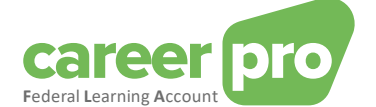

#### <span id="page-26-1"></span><span id="page-26-0"></span>**4.3. Vaak voorkomende problemen**

#### *4.3.1. Onbekende anomaliecode*

Als een aangifte geweigerd wordt door het kanaal zelf (en het bestand geraakt dus niet tot bij Sigedis) dan is het mogelijk dat het antwoordbestand anomaliecodes bevat die niet specifiek voor de Federal Learning Account zijn. Deze algemene anomaliecodes worden niet beschreven in de documentatie van de Federal Learning Account.

Om de betekenis van de anomalie te kennen, moet je de code analyseren:

- Het eerste deel van de anomaliecode bevat het nummer van de zone waar ze betrekking op heeft. De XMLtag van die zone wordt vaak herhaald in het veld volgend op <tagName>.

Het tweede deel van de anomaliecode bevat de anomaliecode. De definitie van die code vind je in annex 30 van de gestructureerde annexen van de sociale zekerheid.

[https://www.socialsecurity.be/lambda/portail/glossaires/bijlagen.nsf/web/Bijlagen\\_Home\\_nl](https://www.socialsecurity.be/lambda/portail/glossaires/bijlagen.nsf/web/Bijlagen_Home_nl)

Meestal wordt een aangifte geweigerd door het kanaal zelf als de XML de structuur, zoals gedefinieerd in de XSD, niet volgt (Let er op dat de volgorde van de velden van belang is) of omdat bepaalde waarden niet aanvaard worden door de XSD.

#### Voorbeeld:

De anomalie « 00296-008 Identificatie- Niet in het domein van de définitie » wordt bekomen als het veld « Identification » geen correcte waarde bevat.

## *4.3.2. Verbinding met de SFTP onmogelijk*

<span id="page-26-2"></span>Als je SFTP-toepassing geen verbinding tot stand kan brengen en een timeout krijgt, kan het gebeuren dat je firewall de toegang tot het IP-adres van de SFTP-server van de sociale zekerheid blokkeert.

Gelieve in dat geval contact op te nemen met de netwerkbeheerder van uw onderneming.